# 

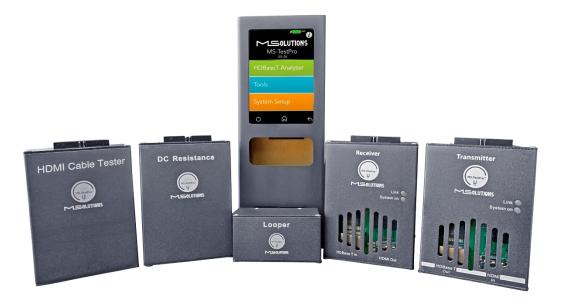

# MS-TestPro CHDBT Test Device Model MS103TDs / MS104B

# User's Manual

**Revision A13** 

**MSolutions**, Ltd.

Sales: <u>sales@m4sol.com</u> Support: <u>support@m4sol.com</u> Web: www.m4sol.com

The information contained in this document, or any addendum or revision thereof is proprietary of Media Solutions Ltd. And is subject to all relevant copyright, patent and other laws and treaties protecting intellectual property, as well as any specific agreement protecting Media Solutions Ltd. rights in the aforesaid information. Any use of this document or the information contained herein for any purposes other than those for which it was disclosed is strictly forbidden.

Media Solutions Ltd. reserves the right, without prior notice or liability, to make changes in equipment design or specifications.

Media Solutions Ltd. assumes no responsibility for the use thereof nor for the rights of third parties, which may be affected in any way by the use thereof.

This document may contain flaws, omissions or typesetting errors; no warranty is granted nor liability assumed in relation thereto unless specifically undertaken in Media Solutions Ltd.'s sales contract or order confirmation.

Information contained herein is periodically updated and changes will be incorporated into subsequent editions. If you have encountered an error, please notify Media Solutions Ltd.

All specifications are subject to change without prior notice.

© Copyright Media Solutions Ltd., 2019. All rights reserved worldwide.

# **Revision History**

| Revision | Date           | Description                                                                                                    |  |
|----------|----------------|----------------------------------------------------------------------------------------------------|--|
| A1       | November 2016  | First issue                                                                                                    |  |
| A2       | February 2017  | General update                                                                                                    |  |
| A3       | March 2017     | <ul> <li>Explanation of HDBaseT Link classes</li> <li>How to connect the test device for EDID</li> <li>Description of test cases</li> <li>USB connectivity indicator</li> </ul> |  |
| A4       | April 2017     | Cable certification – report generator                                                                                                    |  |
| A5       | July 2017      | GUI screenshots update                                                                                                    |  |
| A6       | November 2017  | Tx and Rx FW upgrade added                                                                                                    |  |
| A7       | January 2018   | GUI-related updates                                                                                                    |  |
| A8       | January 2018   | Physical/Mechanical measurement update                                                                                                    |  |
| A9       | April 2018     | Model MS104B replaces model MS102TD                                                                                                    |  |
| A10      | Jul 2018       | <ul><li>Wi-Fi Client GUI updated</li><li>New DC Resistance module</li></ul>                                                                                                    |  |
| A11      | Nov 2018       | Date/Clock settings added                                                                                                    |  |
| A12      | June 2019      | <ul><li>GUI modifications</li><li>Local PDF certification report</li></ul>                                                                                                    |  |
| A13      | September 2019 | New HDMI Cable Tester module                                                                                                    |  |

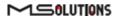

# Table of Contents

| 1. | INTR  | RODUCTION                              | 5  |
|----|-------|----------------------------------------|----|
|    | 1.1   | MS-TestPro Models                      | 7  |
|    | 1.2   | Standard Modules                       | 7  |
|    | 1.3   | Optional Add-On Modules                | 8  |
| 2. | PRO   | DUCT DESCRIPTION                       | 9  |
|    | 2.1   | Overview                               | 9  |
|    | 2.2   | Models                                 | 10 |
|    | 2.3   | SUBSYSTEMS                             | 11 |
|    | 2.4   | HDBASET SUPPORT                        | 12 |
| 3. | INST  | TALLATION                              | 13 |
|    | 3.1   | UNPACKING THE UNIT                     | 13 |
| 4. |       | RATING THE TOUCHSCREEN                 | 15 |
| 4. | OPEI  |                                        |    |
|    | 4.1   | TEST SETUP                             |    |
|    | 4.1.1 | - ···· · · · · · · · · · · · · · · · · |    |
|    | 4.1.2 |                                        |    |
|    | 4.2   | Performing the Tests                   |    |
|    | 4.2.1 |                                        |    |
|    | 4.2.2 |                                        |    |
|    | 4.2.3 | 3 HDBaseT Analyzer                     | 20 |
|    | 4.2   | 2.3.1 Basic Analysis                   | 21 |
|    | 4.2   | 2.3.2 Performance Management           | 22 |
|    | 4.    | 2.3.3 Configuration                    |    |
|    | 4.2.4 | 4 Tools                                | 26 |
|    | 4.2   | 2.4.1 HDMI Generator                   | 27 |
|    | 4.2   | 2.4.2 EDID Analyzer                    | 28 |
|    | 4.    | 2.4.3 Certification Report             | 29 |
|    | 4.:   | 2.4.4 Log Analyzer                     | 36 |
|    | 4.:   | 2.4.5 HDBaseT Firmware Update          | 39 |
|    | 4.:   | 2.4.6 DC Resistance Testing            | 41 |
|    | 4.    | 2.4.7 HDMI Cable Testing (HCT)         | 46 |
|    | 4.3   | System Setup                           | 51 |
|    | 4.3.1 | 1 System Upgrade                       | 52 |
|    | 4.3.2 | 2 System Reboot                        | 52 |
|    | 4.3.3 | 3 System Settings                      | 53 |
|    | 4.3   | 3.3.1 Date/Clock Settings              | 54 |
|    | 4.4   | Shutdown                               | 55 |
| 5. | OPEI  | RATING THE WI-FI CLIENT                | 56 |
|    | 5.1   | CONNECTING THE WI-FI DEVICE            | 56 |

| 5.2   | Sy    | ystem Initialization                       | 58  |
|-------|-------|--------------------------------------------|-----|
| 5.3   | Pe    | ERFORMING THE TESTS                        | 59  |
| 5     | .3.1  | Main Screen                                | 59  |
| 5     | .3.2  | Information Menu                           | 59  |
| 5     | .3.3  | HDBaseT Analyzer                           | 61  |
|       | 5.3.3 | 3.1 Basic Analysis                         | 62  |
|       | 5.3.3 | 3.2 Performance Management                 | 64  |
|       | 5.3.3 | 3.3 Configuration                          | 66  |
| 5     | .3.4  | Tools                                      | 69  |
|       | 5.3.4 | 4.1 HDMI Generator                         | 70  |
|       | 5.3.4 | 1.2 EDID Analyzer                          | 73  |
|       | 5.3.4 | 1.3 Certification report                   | 74  |
|       | 5.3.4 | 1.4 Log Analyzer                           | 81  |
|       | 5.3.4 | 1.5 HDBaseT Firmware Update                | 83  |
|       | 5.3.4 | 1.6 DC Resistance Imbalance Testing        | 85  |
|       | 5.3.4 | 1.7 HDMI Cable Testing                     |     |
| 5.4   | Sy    | YSTEM SETUP                                | 93  |
| 5     | .4.1  | System Upgrade                             |     |
| 5     | .4.2  | System Reboot                              |     |
| 5     | .4.3  | System Settings                            | 96  |
|       | 5.4.3 |                                            |     |
| 5.5   | S⊦    | HUTDOWN                                    | 97  |
| 6. E  | XAMP  | PLE USAGE SCENARIOS                        | 99  |
| 6.1   | CA    | ABLE TEST                                  |     |
| 6.2   | CF    | RIMPING QUALITY TEST                       |     |
| 6.3   | IN    | ICONSISTENT VIDEO DROPS I – (SOURCE SIDE)  |     |
| 6.4   | IN    | ICONSISTENT VIDEO DROPS — II (SINK SIDE)   |     |
| 6.5   | T۲    | HIRD-PARTY PRODUCT INFORMATION             |     |
| APPEN | DIX A | GLOSSARY                                   |     |
| APPEN | DIX B | SPECIFICATION                              |     |
| APPEN | DIX C | ORDERING INFORMATION                       | 105 |
| APPEN | DIX D | GENERATING AN HDBASET CERTIFICATION REPORT |     |

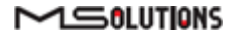

# 1. Introduction

This document is intended as a guide for installation and operation of the **MS-TestPro** HDBaseT Test Device from Media Solutions Ltd.

The MS-TestPro test device provides a practical, easy to use solution for field testing of HDBaseTbased communications systems and cabling.

Use the MS-TestPro device to test and certify the HDBaseT performance and link quality of CATx cabling *before* performing installations. In addition, the MS-TestPro's built-in monitoring, logging, and diagnostics capabilities allow for quick, efficient analysis and troubleshooting.

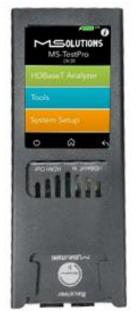

Figure 1: The MS-TestPro HDBaseT Test Device

MS-TestPro is the ultimate testing device for installers, developers, and integrators. The device is supplied with an HDBaseT transmitter, receiver, and PoH (Power over HDBaseT) functionality, providing a highly-efficient testing platform for HDBaseT source and sink nodes, powered devices, and CATx cabling intended for use in HDBaseT networks.

#### **IMPORTANT!**

The MS-TestPro requires use of CAT5e (or higher quality) cable – referred to in this manual as *CATx cabling*. **The HDBaseT standard supports a cable length range of 20 to 100 meters (66 to 328 feet).** 

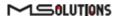

#### Why do you need the MS-TestPro HDBaseT test device?

You've finished wiring the audiovisual system, and have connected the audio/visual devices over the HDBaseT link. You can see the picture and hear the sound. Everything is OK, right?

Wrong! A link test is essential in guaranteeing perfect performance. You certainly don't want to come back to perform the installation again.

When you connect the test device and see error levels in the red zone – *even if the link is up and you see a picture in your display* – the probability of a link failure is high. Any EMC interference, caused by switching on lights or an air conditioning unit for example, can cause a transmission breakdown and a drop in the video link.

With the MS-TestPro test device, you can identify faulty cabling and systems **before installing them**, saving time and money.

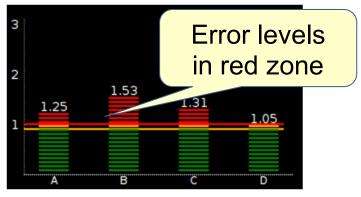

Figure 2: Faulty Link

# 1.1 MS-TestPro Models

Users can choose between two MS-TestPro models:

 Wi-Fi Client Model, with 3.5" screen, *built-in HDMI pattern generator*, and Wi-Fi interface for browser-based management (MS103TDs)

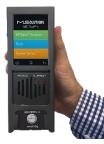

Figure 3: MS103TDs

Battery based Wi-Fi Client Model, with 3.5" screen, *built-in HDMI pattern generator* and Wi-Fi interface for browser-based management (MS104B)

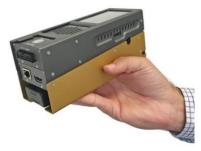

Figure 4: MS104B

# 1.2 Standard Modules

The HDBaseT Tester is supplied with Spec 1.0 Tx and Rx Modules that can be used with either of the above-mentioned tester models.

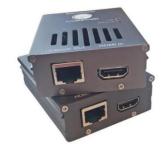

Figure 5: HDBaseT Spec 1.0 Tx/Rx Modules

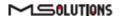

# 1.3 Optional Add-On Modules

The HDBaseT Spec 2.0 Modules (Tx and Rx units) are available as an optional add-on that can be used with any of the above-mentioned tester models.

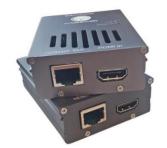

Figure 6: HDBaseT Spec 2.0 Tx/Rx Modules

The DCR (DC Resistance) and Looper Modules are available as optional add-ons that can be used with any of the above-mentioned testers.

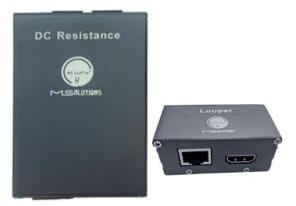

Figure 7: DC Resistance and Looper Modules

The HDMI Cable Tester and Looper Modules are available as optional add-ons that can be used with any of the above-mentioned testers.

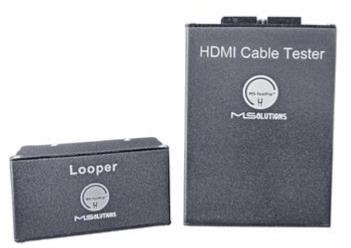

Figure 8: HDMI Cable Tester and Looper Modules

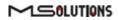

# 2. Product Description

# 2.1 Overview

The basic MS-TestPro HDBaseT test device is composed of 3 units:

- Main unit the MS-TestPro chassis containing a power supply, USB connector, and 3.5-inch touch screen.
- HDBaseT transmitter module for transmitting HDBaseT traffic to sink devices, such as projectors or television sets
- HDBaseT receiver module for receiving HDBaseT traffic from source devices, such as a PCs, set-top box (STB), DVD or Blu-ray player.

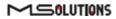

# 2.2 Models

The MS-TestPro HDBaseT Test Device is supplied in a variety of models and add-on modules:

#### Table 1: MS-TestPro Models

| Model    | Description                                                                                                    |
|----------|----------------------------------------------------------------------------------------------------|
| MS103TDs | HDBaseT tester main unit with 3.5" touch display, built-in HDMI pattern generator, and Wi-Fi connection for smart devices               |
| MS104B   | Battery based HDBaseT tester main unit with 3.5" touch display, built-in HDMI pattern generator, and Wi-Fi connection for smart devices |

#### Table 2: MS-TestPro Modules

| Model                                                   | Description                                                                                                    |  |  |  |  |
|---------------------------------------------------------|----------------------------------------------------------------------------------------------------|--|--|--|--|
| Standard Modules                                        | Standard Modules                                                                                                    |  |  |  |  |
| HDBaseT Spec 1.0<br>Transmitter and Receiver<br>Modules | The MS-TestPro HDBaseT Test Device is supplied with HDBaseT Spec 1.0-<br>standard Tx and Rx modules.                                                                                                    |  |  |  |  |
| Optional Add-On Modules                                 | 5                                                                                                    |  |  |  |  |
| HDBaseT Spec 2.0<br>Transmitter and Receiver<br>Modules | The HDBaseT Spec 2.0 Modules (Tx and Rx units) are available as an optional add-on that can be used with any of the test devices listed in Table 1 above.                                                                                                    |  |  |  |  |
| DCR Module                                              | The DC Resistance feature enables installers and integrators to easily<br>and reliably check DC resistance unbalance – both within and between<br>twisted pairs – ensuring system integrity in even the most advanced,<br>high-powered Power-over-HDBaseT systems.          |  |  |  |  |
| HCT Module                                              | The HDMI Cable Tester module allows installers and integrators to test<br>the quality of HDMI cables before their installation. The module<br>identifies missing and shorted wires in HDMI cable that will render the<br>cable incapable of stable, sustained 4K streaming. |  |  |  |  |
| Looper Module                                           | The Looper module is a remote-end module with RJ45 and HDMI ports that is used to create the loop at the other end for DC Resistance and HDMI cable testing.                                                                                                    |  |  |  |  |

# 2.3 Subsystems

Table 3 below describes the MS-TestPro test device's subsystems.

| Table 3: MS-TestPro Subsystems |  |
|--------------------------------|--|
|--------------------------------|--|

| Subsystem                    | Description                                                                    |
|------------------------------|--------------------------------------------------------------------------------|
| Main unit                    | Power supply, 48V, 0.5A, positive polarity central pin                         |
| MS103TDs                     | USB 2.0 port – for memory stick connectivity                                   |
|                              | Ethernet connection for future use                                             |
|                              | HDMI pattern generator                                                         |
| Main unit                    | Battery based                                                                  |
| MS104B                       | Charger, 12.6V, 3.0A, positive polarity central pin                            |
|                              | USB 2.0 port – for memory stick connectivity                                   |
|                              | Ethernet connection for future use                                             |
|                              | HDMI pattern generator                                                         |
| HDBaseT Spec 1.0             | HDBaseT Spec 1.0 output port                                                   |
| Transmitter                  | • HDMI input, supporting pixel clock speed of up to 340 MHz (4K/60 Hz, 4:2:0)  |
| module                       | PoE (PoH, powered device)                                                      |
| HDBaseT Spec 1.0             | HDBaseT Spec 1.0 input port                                                    |
| Receiver module              | • HDMI output, supporting pixel clock speed of up to 340 MHz (4K/60 Hz, 4:2:0) |
|                              | PoE (PoH, powered device)                                                      |
| HDBaseT Spec 2.0             | HDBaseT Spec 2.0 output port                                                   |
| Transmitter                  | • HDMI input, supporting pixel clock speed of up to 340 MHz (4K/60 Hz, 4:4:4)  |
| module*                      | PoE (PoH, powered device)                                                      |
| HDBaseT Spec 2.0             | HDBaseT Spec 2.0 input port                                                    |
| Receiver module*             | • HDMI output, supporting pixel clock speed of up to 340 MHz (4K/60 Hz, 4:4:4) |
|                              | PoE (PoH, powered device)                                                      |
| DC Resistance                | RJ45 output port                                                               |
| module*                      |                                                                                |
| HDMI Cable<br>Tester module* | HDMI output port                                                               |
| Looper*                      | RJ45 input port                                                                |
| Looper                       | <ul> <li>HDMI input port</li> </ul>                                            |
|                              |                                                                                |

\* Optional equipment

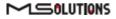

# 2.4 HDBaseT Support

The MS-TestPro test device integrates a Valens VS100 HDBaseT Class A or VS2310 HDBaseT class C chipset, including transmitter and receiver ICs. The class A chipset supports HDBaseT Specification 1.0, and is compatible with HDBaseT Specification 2.0, allowing it to work with HDBaseT devices of the following classes:

| Class   | HDBaseT       |        |            | Supported Cabling           |          |  |
|---------|---------------|--------|------------|-----------------------------|----------|--|
|         | Specification | Туре   | Resolution | Maximum Length              | Category |  |
| Class A | 1.0           | Copper | 1080p      | 100 m                       | CAT5e    |  |
|         |               |        | 4K         | 70 m                        | CAT5e    |  |
| Class B | 1.0           | Copper | 1080p      | 70 m                        | CAT6a    |  |
|         |               |        | 4K         | 35 m                        | CAT5e    |  |
| Class C | 2.0           | Copper | 1080p      | 100 m                       | CAT5e    |  |
|         |               |        | 4K         | 90 m                        | CAT5e    |  |
|         |               |        | 4K         | 100 m                       | CAT6a    |  |
| Class D | 2.0           | Copper | 1080p      | 30 m                        | CAT6a    |  |
| Class E | 2.0           | Fiber  | 4K         | Not supported by MS-TestPro |          |  |

Table 4: MS-TestPro Compatibility with HDBaseT Classes

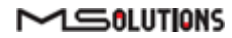

# 3. Installation

# 3.1 Unpacking the Unit

The complete MS-TestPro HDBaseT Test Device kit is depicted in Figure 9 below.

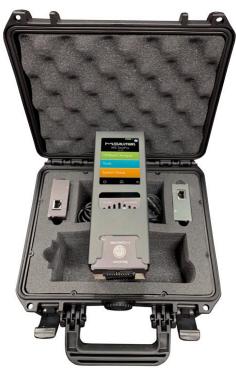

Figure 9: MS-TestPro HDBaseT Test Device Kit

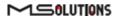

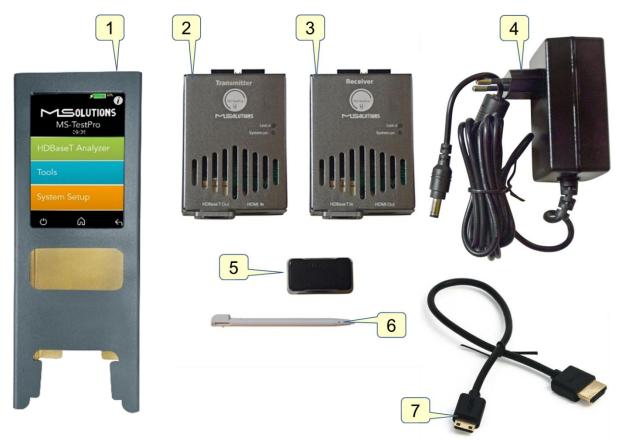

Figure 10: MS-TestPro HDBaseT Test Device Kit Contents

The TestPro system is supplied with the following components:

## Table 5: MS-TestPro Components

| Number | Component                                                                                                    |
|--------|----------------------------------------------------------------------------------------------------|
| 1      | Main unit                                                                                                    |
| 2      | Transmitter module                                                                                             |
| 3      | Receiver module                                                                                                |
| 4      | External 48 VDC power supply for MS103TDs or 12.6 VDC charger for MS104B                                       |
| 5      | Pluggable PoH Adapter – allows the remote transmitter or receiver module to serve as a PoH powered device (PD) |
| 6      | Stylus pen for operating the touch screen                                                                      |
| 7      | HDMI Cable                                                                                                    |

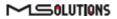

# 4. Operating the Touchscreen

# 4.1 Test Setup

This section describes the physical setup and connectivity schemes used to perform tests using MS-TestPro.

- Testing MS-TestPro Modules
- Connection to System Under Test (SUT)

#### **IMPORTANT!**

\* Make sure that you complete all cable connections **before** powering up the MS-TestPro test device.
 \* Always power down the unit for cartridge replacement.

## 4.1.1 MS-TestPro Test Setup

In the MS-TestPro Modules test setup mode, the transmitter and receiver modules of the MS-TestPro device are directly connected to each other using a CATx cable of up to 100 meters (328 feet) in length, as shown in Figure 11 and Figure 12 below.

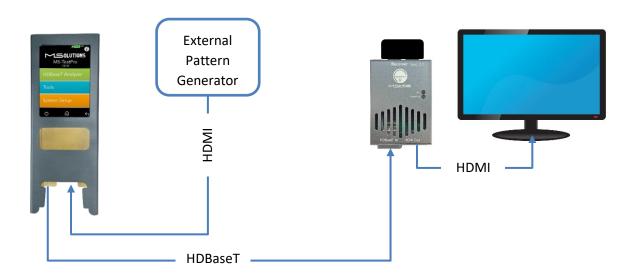

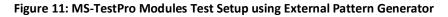

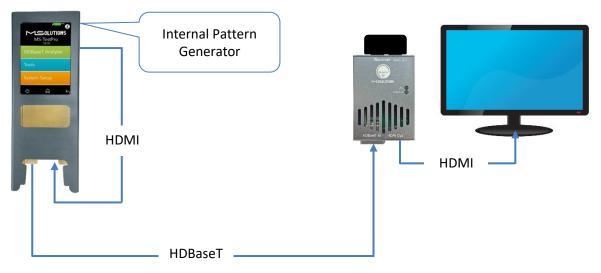

#### Figure 12: MS-TestPro Modules Test Setup using Internal Pattern Generator

#### To setup the system for testing:

1. Insert the Transmitter or Receiver module into the MS-TestPro main unit in the lower slot – this module will be defined as the *local* module. The other module will be defined as the *remote* module.

#### **IMPORTANT!**

Only the *lower slot* is used to connect modules to the MS-TestPro main unit. The upper slot is used for module storage only.

- Using a CATx cable, connect the HDBaseT port (RJ45) of the local module to the HDBaseT port of the remote module.
- **3.** Attach the pluggable PoH adapter to the remote module so that it will function as a PoH powered device (PD).

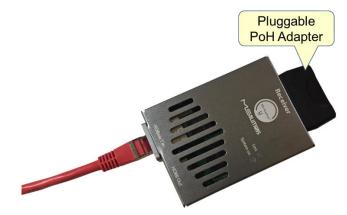

Figure 13: Pluggable PoH Adapter on Remote Module

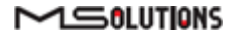

**4.** Insert the 48 VDC power supply connector into the designated socket in the main unit to power the device.

#### **IMPORTANT!**

The device will not power up unless a local module has been inserted into the lower slot of the device.

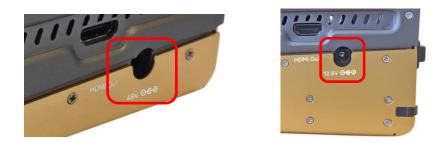

Figure 14: MS103TDs and MS104B Input Powering Sockets

#### 4.1.2 Connection to System Under Test (SUT)

Use the following guidelines to connect the MS-TestPro to an HDBaseT *source* device (i.e. an HDBaseT transmitter such as Matrix or Blu-ray). The MS-TestPro acts as a sink device.

#### To test an HDBaseT source device:

- 1. Insert the receiver module into the MS-TestPro main unit in the lower slot the module will be defined as the local module.
- 2. Using a CATx cable, connect the HDBaseT input port of the receiver module to the output port source device, using one of the following methods:
  - Connecting the CATx cable directly to an integrated or 3<sup>rd</sup> party HDBaseT output port in the source device.
  - Connecting the CATx cable to the MS-TestPro transmitter module, and connecting the transmitter module to the source device with an HDMI cable.
- Insert the 48 VDC power supply connector into the designated socket in the main unit to power the device.

Use the following guidelines to connect the MS-TestPro to an HDBaseT *sink* device (i.e. an HDBaseT or HDMI receiver such as a display). The MS-TestPro acts as a source device.

#### To test an HDBaseT sink device:

- 1. Insert the transmitter module into the MS-TestPro main unit in the lower slot the module will be defined as the *local* module.
- 2. Using a CATx cable, connect the HDBaseT output port of the transmitter module to the input port sink device, using one of the following methods:
  - Connecting the CATx cable directly to an integrated HDBaseT input port in the sink device.

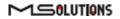

- Connecting the CATx cable to the MS-TestPro receiver module, and connecting the receiver module to the sink device with an HDMI cable.
- Insert the power supply connector into the designated socket in the main unit to provide power.

#### **IMPORTANT**

The MS103TDs should be powered by a 48V Power Supply. For the MS104B, use a 12.6V Power Charger.

# 4.2 Performing the Tests

#### 4.2.1 Main Screen

The main screen (see the figure below) offers the following functionalities:

| MS-TestPro       |
|------------------|
| HDBaseT Analyzer |
| Tools            |
| System Setup     |
| 0 Â 4            |

Figure 15: MS-TestPro Main Screen

Information. The D icon provides access to informative guidelines and system documentation.

#### HDBaseT Analyzer

- Basic Analysis: Basic Pass/Fail report.
- Performance: Real-time access to HDBaseT cable performance data.
- Configuration: Read-only access to the system configuration.

#### Tools

- HDMI Generator: HDMI Pattern Generator.
- EDID Analyzer: Access information on the display capabilities of HDMI sink devices.
- Certification report: Collect the data required to produce the HDBaseT test report.

#### 

- Log Analyzer: For continuous testing up to 24 hours.
- HDBaseT Firmware Update: To update the firmware of 3rd party HDBaseT units.
- DC Resistance testing (supported if the DCR module is inserted)
- HDMI cable testing (supported if the HCT module is inserted)
- System Setup. Used to perform system configuration, tester firmware upgrades and maintenance operations.
  - System Upgrade
  - System Reboot
  - System Settings
- Power Off. Tap the on/off icon at the left side of the bottom line of the screen to power down the system. To safely shutdown the system, see the shutdown instructions in section 4.4.
- Home. Tap the Home button in the middle of the bottom line of the screen to return to the Main screen.
- **Back**. Tap the Back button at the right side of the bottom line of the screen to return to the previous screen.

#### 4.2.2 Information Menu

Using the information menu (see Figure 16 below), you can access the following materials:

- The latest version of this user's manual
- The MS-TestPro application note
- A link to MS-Pro video tutorials (available in a future release)

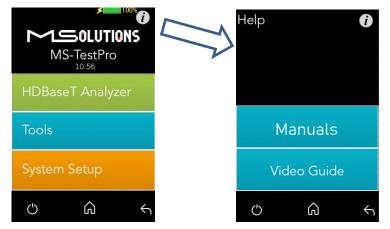

Figure 16: Information Menu

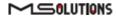

## 4.2.3 HDBaseT Analyzer

To get to HDBaseT Analyzer menu, tap on the HDBaseT analyzer button as shown in the figure below:

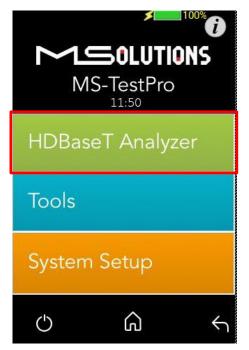

Figure 17: Selecting the HDBaseT Analyzer Menu

The following screen will appear:

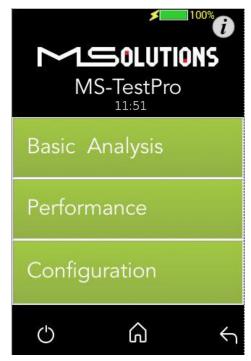

Figure 18: HDBaseT Analyzer Screen

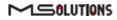

#### 4.2.3.1 Basic Analysis

The Basic Analysis function is used to report on HDBaseT link quality.

To analyze the link, tap on the **Basic Analysis** button, as shown in the figure below.

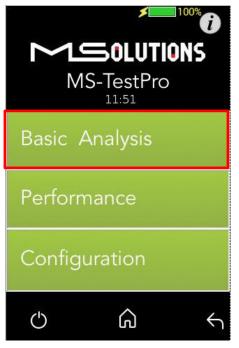

Figure 19: Selecting Basic Analysis

The Basic Analysis page appears as shown in the figure below.

| Basic A                                                                       | nalysis                                  | 100%  |
|-------------------------------------------------------------------------------|------------------------------------------|-------|
| Gene                                                                          | eral Link Qu                             | ality |
| HDBaseT Link St<br>Transmitter Link<br>Receiver Link Q                        | Quality                                  |       |
| Chip Type:<br>Cable Length                                                    | Tx(Local) -<br>Rx(Remote) -<br>79 Meters |       |
| HDMI Informatio<br>Pixel Clock 296<br>TxHDMI<br>HPD= Detected<br>5v= Detected | .88 MHz-4k/30<br>RxHDM<br>I HPD= 1       |       |
| Ċ                                                                             | ධ                                        | Ś     |

Figure 20: Basic Analysis Page

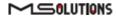

The basic analysis page displays the following information:

- **General Link Quality.** Red, yellow, green as defined below.
- **Transmitter Link Quality.** Red, yellow, green as defined below.
- **Receiver Link Quality.** Red, yellow, green as defined below.
  - **Green**. The link is functional.
  - **Yellow**. The link is unstable.
  - **Red**. The link is faulty resulting in a high probability of failure
- Pixel Clock. The clock frequency of the video transmission. The Pixel Clock values in the receiver and transmitter screens should be similar.
- **Chip Type.** The chip model/part number.
- **Cable Length.** Approximate cable length calculation (accuracy level ±10%), in Meters or Feet.
- **HDMI HPD.** Hot Plug Detection.

# 4.2.3.2 Performance Management

To access performance management functionality, tap on the **Performance** button, as shown in the figure below.

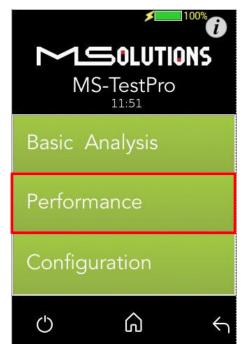

Figure 21: Selecting Performance Monitoring

The system provides performance monitoring of the four HDBaseT channels (each associated with a twisted pair) in the CATx cable – designated A, B, C, and D.

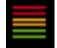

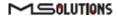

#### **IMPORTANT**

When monitoring performance, the transmitter controls are always displayed on the left side, the receiver controls are always displayed on the right, as shown below in Figure 22.

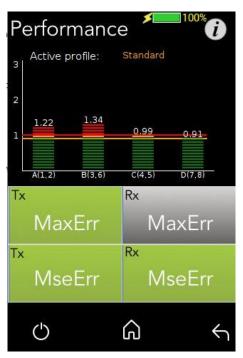

Figure 22: Performance Monitoring Screen. MaxErr Screen – Displaying Graph & Data.

The screen appears, displaying receiver (Rx) data. To display transmitter data, tap on a Tx button.

Note the yellow and red horizontal lines in the display. These are performance thresholds:

- **Yellow**. The link is unstable.
- **Red**. The link is faulty with a high probability of errors.

Two types of measurements are tracked by the system:

**MaxErr**. The per-channel maximum recorded value of the residual error for PAM-8/16.

The Max Error measurement is the absolute value of the maximal distance between the input signal on a given channel and the decision threshold in the HDBaseT modulation detection scheme. This measurement behaves as a peak detector, so the value read is always the maximal error witnessed on the channel.

**MseErr**. The per-channel mean square of the residual error for PAM-8/16.

The actual MSE value is a fractional negative number of db. The higher the absolute value of the MSE, the better the quality of the HDBaseT reception (i.e. -19.8 is better than -18.3).

To display data, tap on the **MaxErr** or the **MseErr** button on the Transmitter or Receiver side. The background of the tapped button appears in gray.

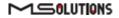

The data appear in the graph that is displayed on the top of the screen, as shown in Figure 22 above. The graphical display is continuously updated.

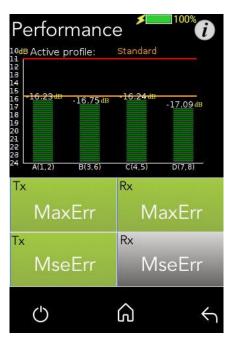

Figure 23: MseErr Screen – Displaying Graph & Data

# 4.2.3.3 Configuration

To view the current system configuration, tap on the **Configuration** button, as shown in the figure below.

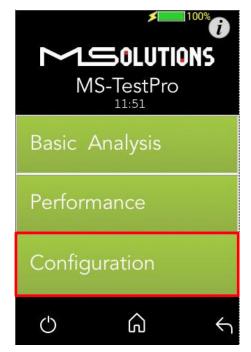

Figure 24: Selecting Configuration Management

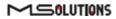

The configuration screen appears as shown in the figure below:

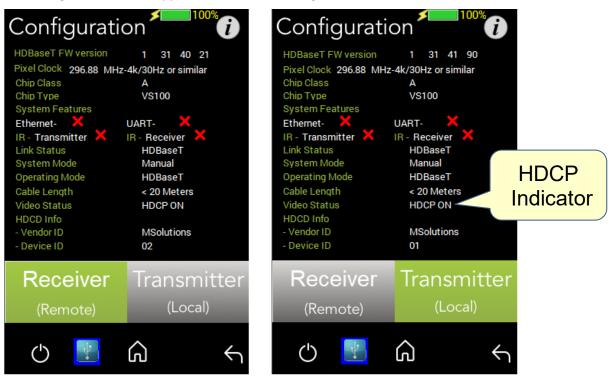

Figure 25: Rx and Tx Configuration Screens

The remote and local HDBaseT transceivers are identified – as either transmitter or receiver – and displayed at the bottom of the page. Tap to select **Receiver** or **Transmitter**. The current selection appears on a gray background.

#### **IMPORTANT!**

The system correctly identifies the local and remote transceivers – even when both are transmitters or both are receivers.

Tap on either the local or the remote entity to display configuration information (read only):

- **FW Ver.** The HDBaseT chip's firmware version.
- Pixel Clock. The clock frequency of the video transmission. The Pixel Clock values in the receiver and transmitter screens should be similar.
- Chip Class. Class of HDBaseT chip, according to the HDBaseT Standard.
- **Chip Type.** The chip model/part number.
- Supported System Features. The interfaces that are extended by the chip over the HDBaseT link, such as: Ethernet, RS232, IR (Infrared support provided by the chip).
- Link Status. HDBaseT or No link.
- System Mode. Specifies whether Operating Mode changes are performed automatically or manually.
- Operating Mode. Current HDBaseT operating mode HDBaseT, LPPF1/2, Disconnect, FB (Ethernet Fallback), or Bypass Mode.

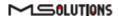

- **Cable Length.** Approximate cable length calculation (accuracy level ±10%), in Meters or Feet.
- **Video Status.** Indicates whether HDCP content is being transmitted.
  - **Video On**. HDMI transmission without HDCP content.
  - **HDCP On**. HDMI transmission with HDCP content.
- **HDCD Information.** Vendor and Device ID, as specified in the HDBaseT standard.

#### 4.2.4 Tools

To access Tools menu options, tap on the **Tools** button, as shown in the figure below.

| Cools<br>Cools<br>C |
|----------------------------------------------------------------------------------------------------|
| HDBaseT Analyzer                                                                                                    |
| Tools                                                                                                    |
| System Setup                                                                                                    |
| 0 Â 4                                                                                                    |

Figure 26: Tools menu access

The Tools page, which provides access to the following tools, is depicted in the figure below:

- HDMI Generator
- EDID Analyzer
- Certification Report
- Log Analyzer
- HDBaseT FW Update
- DC Resistance Tester (appears only if the DC Resistance module is inserted in the lower slot in the MS-TestPro main unit)
- HDMI Cable Tester (appears only if the HDMI Cable Tester module is inserted in the lower slot in the MS-TestPro main unit)

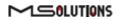

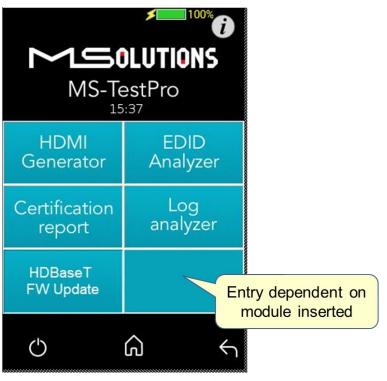

Figure 27: Tools Page

# 4.2.4.1 HDMI Generator

The HDMI pattern generator provides ability to generate a variety of HDMI display patterns in a wide range of resolutions.

The HDMI pattern generator screen appears as shown below in Figure 28.

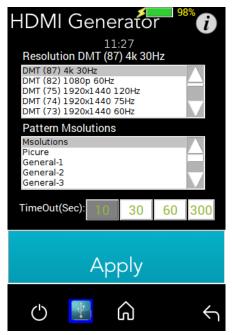

Figure 28: HDMI Generator Screen

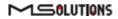

To begin generating HDMI pattern, select the **Resolution** and **Pattern** from the list boxes, select the duration – 10, 30, 60, or 300 seconds (5 minutes) – and tap **Apply**.

The selected pattern will be activated for the duration selected, and then will resume normal testing activity.

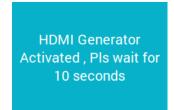

Figure 29: Pattern Generator Activation Message

## 4.2.4.2 EDID Analyzer

You can use EDID to access information on the display capabilities of HDMI sink devices. There are two test setups that you can use to access the information:

- Connecting the MS-TestPro test device to an HDMI sink device via an HDBaseT link.
- Connecting the MS-TestPro test device directly to an HDMI cable.

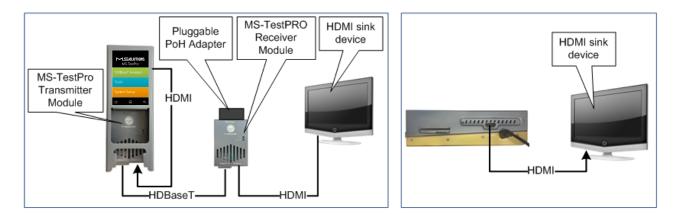

Figure 30: Connecting the MS-TestPro to the HDMI Sink Device

- To access display capabilities using EDID:
- 1. Connect the MS-TestPro test device to the HDMI sink device using one of the methods described above.
- 2. Tap on the **EDID Analyzer** button to access information on the display capabilities of the HDMI sink device. The following screen appears, presenting the sink device display information, and supported display resolutions.

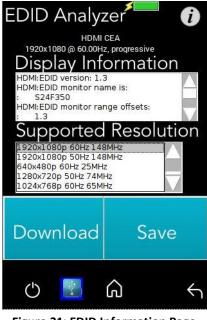

Figure 31: EDID Information Page

- To save EDID data to the tester's internal memory, tap the Save button.
   To download EDID data, connect the USB memory stick and tap the Download button.
   Two files will be saved EDIDXXXX.txt and EDIDXXXX.bin.
- 4. To delete EDID data from the tester, select the files to delete and tap the **Delete** button.

#### 4.2.4.3 Certification Report

The certification report menu provides the following capabilities:

- Run report data generation
- Download (Report Data) saves the report data from the tester to the USB memory stick
- Profile profile configuration
- **Download (PDF Creator Software)** downloads PDF Creator Software

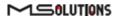

## 4.2.4.3.1 Run (Generate Data)

The HDBaseT report data collection feature is used to collect the data required to perform HDBaseT cable analysis.

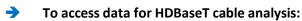

- Connect the MS-TestPro test device to both ends of the CATx cable, as shown below in Figure 32:
  - The HDMI cable must be connected to the Internal Generator to ensure that HDMI traffic is running on the HDBaseT link.
  - The "local" side of the cable is connected to either the transmitter or receiver module, housed in the MS-TestPro chassis.
  - The "remote" side of the cable is connected to the other MS-TestPro module.
     Make sure that the remote module is terminated by a Pluggable POH Adapter as shown below.

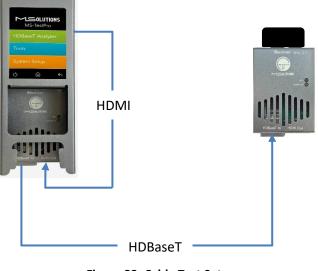

#### Figure 32: Cable Test Setup

#### **IMPORTANT!**

The HDMI cable must be connected to the Internal Generator to ensure that HDMI traffic is running on the HDBaseT link.

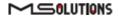

2. Select Certification report >> Run (Generate Data), as shown below in Figure 33:

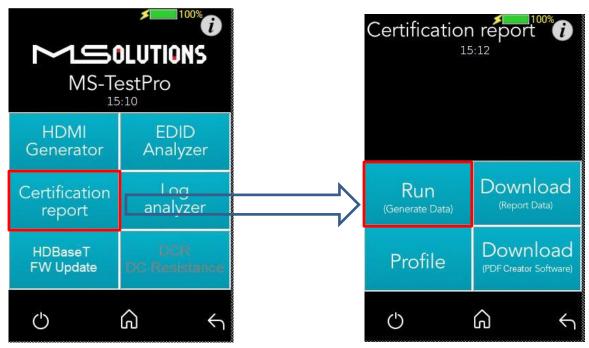

Figure 33: Generate Report Data

A progress bar appears in the window:

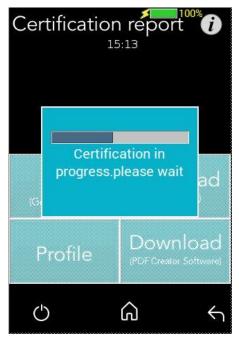

Figure 34: Generating Report Data

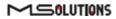

**3.** After the data is generated, the line certification results appear at the top of the screen, as shown in the figure below. To save the generated data files, insert the USB memory stick and tap on the **Download (Report Data)** button (see the figure below).

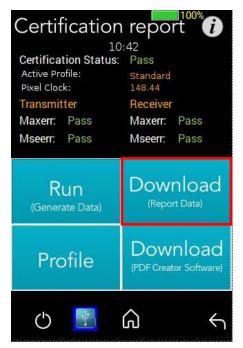

Figure 35: Downloading Report Data

In the following screen appears a list of certification tests that were run in the unit:

| Certification                                                                                                    | report 👔 |
|----------------------------------------------------------------------------------------------------|----------|
| test00003.tar<br>test00004.tar<br>test00005.tar<br>test00006.tar<br>test00007.tar<br>test00008.tar<br>test00009.tar<br>test00001.tar |          |
| Pdf                                                                                                    | Data     |
| Generate<br>PDF Report(s)                                                                                                    | Download |
| Delete                                                                                                    |          |
| ڻ 🔛                                                                                                    | ۵ ۲      |

Figure 36: Certification Report Data File Options

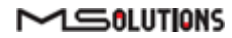

4. Insert a USB memory stick into one of the USB ports of the MS-TestPro device. Select a report data file or files from the list as shown in Figure 36, and tap **Download** to save the file to the memory stick. Wait until the following message disappears before removing the USB stick:

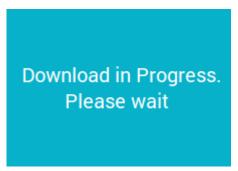

Figure 37: Message - Downloading Report Data

- 5. To delete files, select one or more report data files from the list, and tap Delete.
- To generate PDF Report(s), select one or more report data from the list, and tap Generate PDF Report(s). Wait until the following message disappears:

| Generating |  |
|------------|--|
| PDF(20)sec |  |
|            |  |

Figure 38: Message - Generating PDF

In the following screen appears a list of selected PDF certification tests:

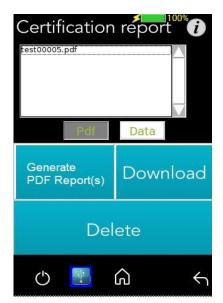

Figure 39: PDF Certification Report

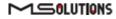

7. To generate a printable certification report based on the downloaded data, see Appendix D: *Generating an HDBaseT Certification Report*.

## 4.2.4.3.2 Profile Configuration

To choose the appropriate profile, tap the **Profile** button based on the cable which is used. If the desired cable is not on the list, tap on **Standard Profile**, note the selected profile appears on a grey background.

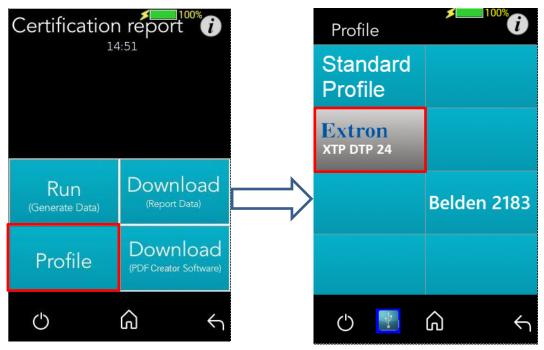

Figure 40: Profile Configuration Process

# 4.2.4.3.3 Download PDF Creator Application

To Download the Report Generator Tool, insert a USB memory stick into one of the USB ports of the MS-TestPro device, and tap on the **Download (PDF Creator Software)** button. A detailed explanation can be found in Appendix D and a report example on page 85.

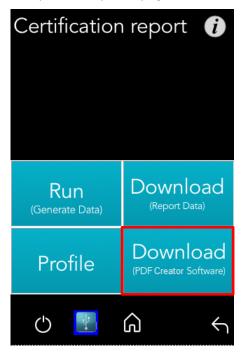

Figure 41: Download PDF Creator Software

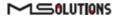

## 4.2.4.4 Log Analyzer

The comprehensive Log Analyzer function measures over sixty different parameters. It is intended to track random failures over a long period of time. The recommended test duration is 24 hours, enabling you capture the performance of the cable during the course of an entire day. This allows you to perform an in-depth analysis of any problem. Log files are generated in pairs – one for the transmitter module and one for the receiver module. Up to 5 pairs of log files are stored in the system. When a 6th pair of log files is generated, the oldest log file pair in the system is automatically deleted.

## 4.2.4.4.1 Log Generation

#### → To perform log generation:

- **1.** To begin log generation, tap on the **Log Analyzer**, then the **Start** button.
- 2. To manually end log generation, tap on **Stop** button as shown in the figure below. The system generates transmitter *and* receiver logs.

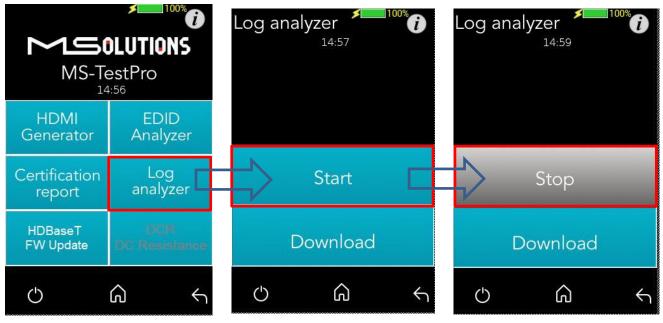

Figure 42: Starting Log Generation

## 4.2.4.4.2 Log Analysis

You can export log files to a USB memory stick for further processing.

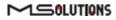

### To export log files to a USB memory stick:

- Insert a USB memory stick into one of the USB ports. Upon connection, the USB indicator
   is displayed at the bottom of the screen.
- 2. To distribute a log for analysis, mark files and tap **Download** button. The transmitter and receiver logs that you generated are copied to the USB memory stick.

Up to 5 pairs of transmitter/receiver logs can be stored in the main unit. Generation of additional logs will cause the oldest log pair to be deleted.

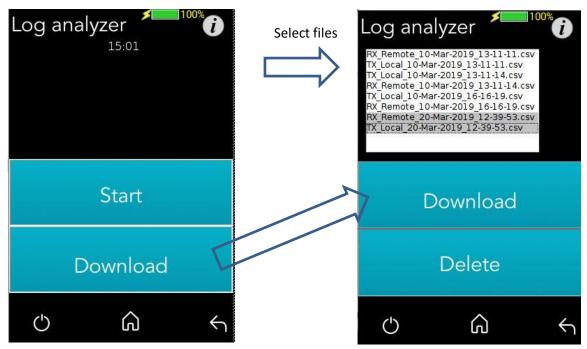

Figure 43: Downloading Files

You can choose to move any of the file pairs to the USB memory stick.

3. To delete files, select a file or files from the list, and tap Delete.

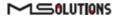

| Clipboard                    |            |       |       | Fo     | in .   |       | 14   |        |        | Align   | ment  |       |        | - 22      |     | lumber        |        | 14    | matting |                 | ble *  |            |        |      |            |     |             | Style | 2         |         |               |     |           |                |        |    |   |
|------------------------------|------------|-------|-------|--------|--------|-------|------|--------|--------|---------|-------|-------|--------|-----------|-----|---------------|--------|-------|---------|-----------------|--------|------------|--------|------|------------|-----|-------------|-------|-----------|---------|---------------|-----|-----------|----------------|--------|----|---|
|                              |            |       |       |        |        |       | - 11 |        |        | , ang t |       |       |        |           |     | in the second |        | 100   |         |                 |        |            |        |      |            |     |             | advie |           |         |               |     |           |                |        |    |   |
|                              |            | к:    | 1     | fx     | -19    |       |      |        |        |         |       |       |        |           |     |               |        |       |         |                 |        |            |        |      |            |     |             |       |           |         |               |     |           |                |        |    |   |
| A                            | в          | C     | D     | E      | F      | G     | н    | 1      | J      | к       | L     | M     | N      | 0         | р   | Q             | R      | 8     | TU      | VW              | X      | YZ         | AAA    | B AC | AD AE      | AF  | AG A        | AA    | J AK      | AL AN   | AN AO         | AP  | AQ AF     | AS             | AT     | AU |   |
|                              |            |       |       | <      |        |       |      | 00     |        |         |       | 0     |        |           |     | D             |        |       | BPS     |                 |        |            |        |      |            |     |             |       |           |         |               |     |           |                |        |    |   |
|                              |            |       | <     | Ð      |        | ~     | en,  | OUT    |        |         | 0     | Det l |        | 0         | 0   | DO            |        | 0     | HPD6V   |                 |        |            |        |      |            |     |             | 1     | 5         |         | a ta          |     |           |                |        |    |   |
|                              | ~          |       | OUT   |        | <      | 2     | DO   |        | 0      |         | OUT   |       | 0      |           | OUT |               | 0      | x     | 무무      | DOWN            | 50 :   | 5 3        |        |      |            |     | ę           | E     | 2         | addr    | 0 0           |     |           |                |        |    |   |
|                              | VERSION ID | 5     | 0     | ERROR  |        | POWER | 0    | ERROR  | 2      | POWER   | 2     | ERROR | F      | ADC_POWER |     | ERROR         |        | POWER |         | DO              | STATUS | RuSense SW | MH     | 2    |            |     | ed<br>nauto | -     |           |         | Type<br>mal e | -   | - 0       |                |        |    |   |
|                              | 6          | RESET | NIS   | E      | DIC    | 0 d   | NIS  | E.     | OUT    | 0 L     | NIS   | E.    | 100    | 0 L       | SIN | E             | 10     | 0 d   | AL3     |                 | Es     | 150        | Ŧ      | HW   | SW         | par |             | ě,    | Mode      | slave : | at a          | em  | shold.    | Pe             | Pe     |    |   |
| 9LL                          | 32         |       | ×     |        | щ      |       |      |        |        | 0       | ×     |       | ш,     | o         |     |               |        | 0     | CURVALS | PHY_RE<br>POWER | ×      | Rd Sense   | UART ) |      | 2 ×        |     |             | Mo    |           |         | 2 -           | N   | threshold | threshold      | eshold |    |   |
| F                            | - E        | SIL   | MAX   | MAX    | MAE    | ADC   | MAX  | MAX    | MAE    | ADC     | MAX   | MAX   | MAE    | B         | MAX | MAX           | MAE    | ADC   | 2 2     | AH4             | NA S   | žä         | E I    | CIR  | E S        | ž   | Vide        | 4     | 6         | 120     | Mer           | Ext | threi     | th             | th     |    |   |
| 9/04/17 19:03                | 13131      | 0     | 0.4   | 0.49   | -21    |       | 0.41 | 0.41   | -22.62 | 0.36    | 0.39  | 0.45  | -21.79 | 0.34      | 0.4 | 0.45          | -21,78 | 0.35  | 1 7     | 0 0             | 1      | 1 1        | 1      | 0 1  | 0 1        | 0   | 1           | 1 1   | 1 HDBaseT | 0 1     | 0 1           | 2   | 1 1       | 1 -18          | -19    |    |   |
|                              | 13131      | 0     | 0.4   | 0.5    | -20.6  |       | 0.41 | 0.41   | -22.65 | 0.34    | 0.39  | 0.45  | -21.6  | 0.34      |     | 0.45          | -21,81 | 0.35  | 1 7     | 0 0             | 1      | 1 1        | 1      | 0 1  | 0 1        | 0   | 1 1         | 1     | 1 HDBaseT | 0 1     | 0 1           | 2   | 1 1       |                | -19    |    |   |
|                              | 13131      | 0     | 0.4   | 0.5    | -20.57 | 0.34  | 0.41 | 0.41   | -22.55 | 0.38    | 0.39  | 0.45  | -21.86 | 0.32      | 0.4 | 0.45          | -22.01 | 0.33  | 1 7     | 0 0             | 1      | 1 1        | 1      | 0 1  | 0          | 0   | 1           | 1     | 1 HDBaseT | 0 1     | 0 1           | 2   | 1 1       |                | -19    |    |   |
| 04/17 19:03                  | 13131      | 0     | 0.4   | 0.5    | -21    | 0.33  | 0.41 | 0.41   | -22.69 |         | 0.39  | 0.45  | -21.78 | 0.32      |     | 0.45          | -21.88 | 0.33  | 17      | 0 0             | 1      | 1 1        | 1      | 0 1  | 0 0        | 0 0 | 1           | 1     | 1 HDBaseT | 0 1     | 0 1           | 2   | 11        | 1 -18<br>1 -18 | -19    |    |   |
|                              | 13131      | 0     | 0.4   | 0.51   | -20.87 | 0.33  | 0.41 | 0.41   | -22.65 | 0.35    | 0.39  | 0.45  | -22.07 | 0.33      |     | 0.45          | -22.07 | 0.34  | 1 4     | 0 0             |        | 1 1        | 1      | 0 1  | 0          | 0   | -           |       | 1 HUBBSET | 0 1     | 0 1           | 2   | 11        | 1 -18          |        |    |   |
| 104/17 19:03                 | 10101      | 0     | 0.4   | 0.51   | 20.07  | 0.33  | 0.41 | 0.42   | -22.47 | 0.37    | 0.39  | 0.46  | -21.51 | 0.32      |     | 0.45          | .01 06 | 0.35  | 1 7     | 0 0             |        | 4 4        | 4      | 0 1  | 0 0        | 0   |             |       | 1 UDDaseT | 0 1     | 0 1           | 2   | 4 4       | 1 -18          |        |    |   |
|                              | 13131      | 0     | 0.4   | 0.52   | -20.84 | 0.34  | 0.41 | 0.42   | -22.51 | 0.35    | 0.39  | 0.46  | -2179  | 0.33      |     | 0.45          | -21.96 | 0.34  | 1 7     | 0 0             | 1      | 1 1        | 4      | 0 1  | 0          | 0   |             | 1     | 1 HDBaseT | 0 1     | 0 1           | 2   | 1.1       | 1 -18          |        |    |   |
|                              | 13131      | 0     | 0.4   | 0.52   | -20.91 | 0.34  | 0.41 | 0.42   | -22.38 | 0.38    | 0.39  | 0.46  | -22.01 | 0.33      |     | 0.45          | -22.02 | 0.33  | 1 7     | 0 0             | 1      | 1 1        | 1      | 0 1  | 0 0        | 0   | 1           | 1     | 1 HOBaseT | 0 1     | 0 1           | 2   | 1.1       | 1 -18          |        |    |   |
| 04/17 19:03                  | 13131      | 0     | 0.4   | 0.56   | -21.17 | 0.33  | 0.41 | 0.42   | -22.37 | 0.36    | 0.39  | 0.46  | 21.81  | 0.34      | 0.4 | 0.48          | -21.83 | 0.37  | 1 7     | 0 0             | 1      | 1 1        | 1      | 0 1  | 0 1        | 0   | 1 /         | 1     | 1 HOBaseT | 0 1     | 0 1           | 2   | 1 1       | 1 -18          | -19    |    |   |
|                              | 13131      | 0     | 0.4   | 0.56   | -20.77 | 0.35  | 0.41 | 0.44   | -22.48 | 0.35    | 0.39  | 0.46  | -21 52 | 0.34      |     | 0.46          | -22.09 | 0.32  | 1 7     | 0 0             | 1      | 1 1        | 1      | 0 1  | 0 0        | 0 0 | 1           | 1     | 1 HDBaseT | 0 1     | 0 1           | 2   | 1 1       | 1 -18          |        |    |   |
|                              | 13131      | 0     | 0.4   | 0.56   | -20.95 | 0.34  | 0.41 | 0.44   | -22.33 | 0.37    | 0.39  | 0.46  | -2179  | 0.32      |     | 0.46          | -21.85 | 0.35  | 1 7     | 0 0             | 1      | 1 1        | 1      | 0 1  | 0 1        | 0   | 1           | 1 1   | 1 HDBaseT | 0 1     | 0 1           | 2   | 1 1       | 1 -18          |        |    |   |
|                              | 13131      | 0     | 0.4   | 0.56   | -20.84 | 0.34  | 0.41 | 0.44   | -22.59 | 0.37    | 0.39  | 0.46  | -21.87 | 0.33      | 0.4 | 0.46          | -22.19 | 0.35  | 1 7     | 0 0             | 1      | 1 1        | 1      | 0 1  | 0          | 0   | 1           | 1     | 1 HDBaseT | 0 1     | 0 1           | 2   | 1 1       | -18            | -19    |    |   |
|                              | 13131      | 0     | 0.4   | 0.55   | -21.07 | 0.34  | 0.41 | 0.44   | -22.49 | 0.32    | 0.39  | 0.46  | -21.67 | 0.33      |     | 0.46          | -23.66 | 0.35  | 1 /     | 0 0             | 1      | 1 1        | 1      | 0 1  | 0 0        | 0 0 | 1           |       | 1 HUBasel | 0 1     | 0 1           | 2   | 11        | -18            | -19    |    |   |
| 104/17 19:03                 | 13131      |       | 0.41  | 0.56   | -20.88 | 0.35  | 0.41 | 0.45   | -22.25 | 0.35    | 0.39  | 0.46  | -21 56 | 0.33      | 0.4 | 0.40          | -23.82 | 0.34  | 1 /     | 0 0             |        | 1 1        | 1      | 0 1  | 0 1        | 0   |             |       | 1 HUBssel | 0 1     | 0 1           | 2   | 1 1       | 1 -18          | -19    |    |   |
|                              | 13131      | 0     | 0.41  | 0.56   | -20.98 | 0.34  | 0.41 | 0.45   | -22.25 | 0.35    | 0.39  | 0.46  | -22.12 | 0.34      | 0.4 | 0.40          | -21.81 | 0.35  | 1 7     | 0 0             | 4      | 1 1        | 1      | 0 1  | 0 0        |     | 4           |       | I HDBasel | 0 1     | 0 1           | 2   | 4 4       |                | -19    |    |   |
| 104/17 19:03                 |            | Ð     | 0.41  | 0.56   | -20.92 |       | 0.41 | 0.45   | -22.5  |         | 0.4   | 0.46  | -21.99 | 0.34      |     | 0.45          | -21.96 | 0.35  | 1 7     | 0 0             |        | 1 1        | 1      | 0 1  | 0 1        | 0   | 1 .         | 1     | 1 HOBaseT | 0 1     | 0 1           | 2   | 1.1       |                | -19    |    |   |
| 104/17 19:03                 |            | 0     | 0.41  | 0.56   | -21.14 |       | 0.41 | 0.45   | -22.67 | 0.35    | 0.4   | 0.46  | -21.66 | 0.34      | 0.4 | 0.46          | -21.99 | 0.34  | 1 7     | 0 0             | 1      | 1 1        | 1      | 0 1  | 0 0        | 0   | 1 1         | 1     | 1 HDBaseT | 0 1     | 0 1           | 2   | 1 1       | 1 -18          |        |    |   |
| 104/17 19:03                 | 13131      | 0     | 0.41  | 0.56   | -20.7  | 0.37  | 0.41 | 0.45   | -22.74 | 0.37    | 0.4   | 0.46  | -22.01 | 0.34      | 0,4 | 0.46          | -21.86 | 0.35  | 1 7     | 0 0             | 1      | 1 1        | 1      | 0 1  | 0 1        | 0   | 1 .         | 1     | 1 HDBaseT | 0 1     | 0 1           | 2   | 1 1       | 1 -18          | -19    |    |   |
| 104/17 19:03                 | 13131      | 0     | 0.41  | 0.56   | -21.07 | 0.33  | 0.41 | 0.45   | -22.63 | 0.35    | 0.4   | 0.46  | -21.64 | 0.33      | 0.4 | 0.46          | -22.37 | 0.33  | 1 7     | 0 0             | 1      | 1 1        | 1      | 0 1  | 0 0        | 0 0 | 1 1         | 1     | 1 HDBaseT | 0 1     | 0 1           | 2   | 1 1       | -18            | -19    |    |   |
| /04/17 19:03                 | 13131      | 0     | 0.41  | 0.56   | -21.02 |       | 0.41 | 0.45   | -22.59 | 0.35    | 0.4   | 0.46  | -21.64 | 0.34      | 0.4 | 0.46          | -21.73 | 0.35  | 1 7     | 0 0             | 1      | 1 1        | 1      | 0 1  | 0 0        | 0 0 | 1 :         | 1     | 1 HDBaseT | 0 1     | 0 1           | 2   | 1 1       | 1 -18          |        |    |   |
|                              | 13131      | 0     | 0.41  | 0.56   | -20.95 |       | 0.41 | 0.45   | -22.68 | 0.35    | 0.4   | 0.46  | -21 88 | 0.34      |     | 0.46          | -21.48 | 0.35  | 1 7     | 0 0             | 1      | 1 1        | 1      | 0 1  | 0          | 0   | 1           | 1     | 1 HOBaseT | 0 1     | 0 1           | 2   | 11        | 1 -18          |        |    |   |
| /04/17 19:03<br>/04/17 19:03 | 13131      | 0     | 0.41  | 0.56   | -21.2  | 0.33  | 0.41 | 0.45   | -22.64 | 0.35    | 0.4   | 0.46  | -21.58 | 0.34      | 0.4 | 0.48          | -22.12 | 0.38  | 14      | 0 0             |        | 11         | - 1    | 0 1  | 0 0        | 0   |             |       | 1 HDBasel | 0 1     | 0 1           | 2   | 1 1       | 1 -18          |        |    |   |
| 04/17 19:03                  | 13131      |       | 0.41  | 0.56   | -20.81 | 0.33  | 0.41 | 0.45   | -22.54 | 0.37    | 0.4   | 0.46  | 21.20  | 0.34      | 0.4 | 0.51          | -22.3  | 0.34  | 1 7     | 0 0             |        | 1 1        | 4      | 0 1  | 0 0        | 0   |             |       | I HOBASEI | 0 1     | 0 1           | 2   | 1 1       | -18            | -19    |    |   |
|                              | 13131      | -     | 0.41  | 0.56   | 21.52  |       | 0.41 | 0.45   | -22.19 | 0.35    | 0.4   | 0.46  | 2191   | 0.34      |     | 0.51          | -22.26 | 0.34  | 1 7     | 0 0             |        | 1 1        | 4      | 0 1  | 0 0        | 0   |             | 1     | 1 HDRateT | 0 1     | 0 1           | 2   | 1 1       | 1 -18          |        |    |   |
| 04/17 19.03                  | 13131      | 0     | 0.41  | 0.56   | -20 72 |       | 0.41 | 0.45   | -22.37 | 0.37    | 0.4   | 0.46  | -2174  | 0.32      |     | 0.51          | -21.86 | 0.33  | 1 7     | 0 0             | 1      | 1 1        | 1      | 0 1  | 0          | 0   | 1           | 1     | 1 HDBaseT | 0 1     | 0 1           | 2   | 1 1       | 1 -18          |        |    |   |
| 04/17 19:03                  | 13131      | 0     | 0.41  | 0.56   | -20.84 | 0.33  | 0.41 | 0.45   | -22.75 | 0.35    | 0.4   | 0.46  | 21.96  | 0.33      | 0.4 | 0.51          | -22.01 | 0.36  | 1 7     | 0 0             | 1      | 1 1        | 1      | 0 1  | 0 0        | 0   | 1           | 1     | 1 HOBaseT | 0 1     | 0 1           | 2   | 1 1       | 1 -18          | -19    |    |   |
| 04/17 19:03                  | 13131      | 0     | 0.41  | 0.56   | -20.69 | 0.35  | 0.41 | 0.45   | -22.76 | 0.38    | 0.4   | 0.46  | -22    | 0.34      | 0.4 | 0.51          | -22.25 | 0.34  | 1 7     | 0 0             | 1      | 1 1        | 1      | 0 1  | 0          | 0   | 1           | 1 1   | 1 HDBaseT | 0 1     | 0 1           | 2   | 1 1       | 1 -18          | -19    |    |   |
|                              | 13131      | 0     | 0.41  | 0.56   | -21.06 | 0.35  | 0.41 | 0.45   | -22.39 | 0.37    | 0.4   | 0.46  | -21.85 | 0.32      | 0.4 | 0.61          | -21.87 | 0.34  | 1 7     | 0 0             | 1      | 1 1        | 1      | 0 1  | 0 0        | 0   | 1           | 1     | 1 HOBaseT | 0 1     | 0 1           | 2   | 1 1       | 1 -18          |        |    |   |
|                              | 13131      | 0     | 0.41  | 0.56   | -20.93 | 0.34  | 0.41 | 0.45   | -22.73 | 0.36    | 0.4   | 0.46  | -21.85 | 0.33      | 0.4 | 0.51          | -22.43 | 0.34  | 1 7     | 0 0             | 1      | 1 1        | 1      | 0 1  | 0 0        | 0   | 1           | 1     | 1 HDBaseT | 0 1     | 0 1           | 2   | 1 1       | 1 -18          |        |    |   |
|                              | 13131      | 0     | 0.41  | 0.56   | -20.97 |       | 0.41 | 0.45   | -22.61 | 0.36    | 0.4   | 0.46  | -21.5  | 0.35      |     | 0.51          | -21.74 | 0.32  | 17      | 0 0             |        | 1 1        | 1      | 0 1  | 0          | 0   | 1           |       | 1 HDBaseT | 0 1     | 0 1           | 2   | 11        | 1 -18          |        |    |   |
|                              | 13131      | 0     | 0.41  | 0.56   | -20.63 |       | 0.41 | 0.45   | -22.7  | 0.35    | 0.4   | 0.49  | -21.83 | 0.34      | 0.4 | 0.51          | -22.08 | 0.34  | 1 /     | 0 0             | 1      | 1 1        | 1      | 0 1  | 0 0        | 0   |             |       | 1 HUBasel | 0 1     | 0 1           | 2   | 1 1       |                | -19    |    |   |
|                              | 13131      | 0     | 0.41  | 0.56   | -20.92 |       | 0.41 | 0.45   | -22.33 | 0.38    | 0.4   | 0.49  | -21.59 | 0.34      | 0.4 | 0.51          | -21.95 | 0.34  | 1 7     | 0 0             | 1      | 1 4        | 1      | 0 1  | 0          | 0   | 4           |       | 1 HDRagaT | 0 4     | 0 4           | 2   | 1 1       | 1 -10          |        |    |   |
| 04/17 19:04                  | 13131      | Ð     | 0.41  | 0.56   | -20.92 |       | 0.41 | 0.45   | -22.49 |         | 0.4   | 0.49  | -21.91 | 0.34      |     | 0.51          | -22.18 | 0.32  | 1 7     | 0 0             | 1      | 1 1        | 1      | 0 1  | 0 0        | 0   | 1 -         | 1     | 1 HDBaseT | 0 1     | 0 1           | 2   | 1.1       | 1 -18          |        |    |   |
| /04/17 19:04                 | 13131      | 0     | 0.41  | 0.56   | -20.97 | 0.34  | 0.41 | 0.45   | -22.17 | 0.35    | 0.4   | 0.49  | -21.62 | 0.34      | 0.4 | 0.51          | -22.09 | 0.34  | 1 7     | 0 0             | 1      | 1 1        | 1      | 0 1  | 0          | 0   | 1           | 1     | 1 HDBaseT | 0 1     | 0 1           | 2   | 1 1       | 1 -18          |        |    |   |
|                              | 13131      | 0     | 0.41  | 0.56   | -21.12 | 0.33  | 0.41 | 0.45   | -22.54 | 0.37    | 0.4   | 0.49  | -21.88 | 0.32      |     | 0.51          | -22    | 0.34  | 1 7     | 0 0             | 1      | 1 1        | 1      | 0 1  | 0 0        | 0   | 1 .         | 1     | 1 HDBaseT | 0 1     | 0 1           | 2   | 1 1       | 1 -18          | -19    |    |   |
|                              | 13131      | 0     | 0.41  | 0.56   | -21.29 |       | 0.41 | 0.45   | -22.51 | 0.38    | 0.4   | 0.49  | -21.92 | 0.33      | 0.4 | 0.51          | -21.86 | 0.33  | 1 7     | 0 0             | 1      | 1 1        | 1      | 0 1  | 0 1        | 0   | 1 .         | 1     | 1 HDBaseT | 0 1     | 0 1           | 2   | 1 1       |                | -19    |    |   |
| 9/04/17 19:04                |            |       | 0.41  | 0.56   | -20.97 |       | 0.41 | 0.45   |        |         | 0.4   | 0.49  | -21.64 |           |     | 0.51          | -22.09 |       | 1 7     |                 |        | 1 1        | 1      | 0 1  | 0 1        | 0   |             |       | 1 HDBaseT |         | 0 1           | 2   |           | 1 -18          |        |    |   |
| 9/04/17 19:04                | 13131      | 0     | 0.41  | 0.56   | -20.95 | 0.35  | 0.41 | 0.45   | -22.08 | 0.35    | 0.4   | 0.49  | -21.86 | 0.33      | 0.4 | 0.51          | -21.93 | 0.34  | 1 7     | 0 0             | 1      | 1 1        | 1      | 0 1  | 0 0        | 0 0 | 1           | 1     | 1 HDBaseT | 0 1     | 0 1           | 2   | 1 1       | 1 -18          | -19    |    |   |
|                              | RX Inipi   | 10    | TX in | anist. | EX G   | canh  | TX 6 | inamin | RX M   | AXERR   | Grant | 8     | K MSER | 0 004     | рн  | TYPE          | X OUT  | CRAD  | a 1 -   | TX MA           | E OU   | TOP        | LOU.   |      | <b>(F)</b> |     |             |       | •         |         |               | -   |           | -              |        |    | - |

Figure 44: Log Report

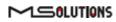

### 4.2.4.5 HDBaseT Firmware Update

- To upgrade <u>3rd party</u> Tx or Rx remote unit firmware:
- 1. Prepare a USB memory stick with the upgrade file *xxx.Hex* in the **root** folder of the stick.
- 2. Connect the stick to one of the USB ports in the MS-TestPro device.
- 3. Tap on the HDBaseT FW Update button on the Tools screen.
- 4. Mark Tx (Rx) and Reset on the next screen.
- **5.** Select the related file.
- 6. Tap on the **Apply** button as shown in the figure below.

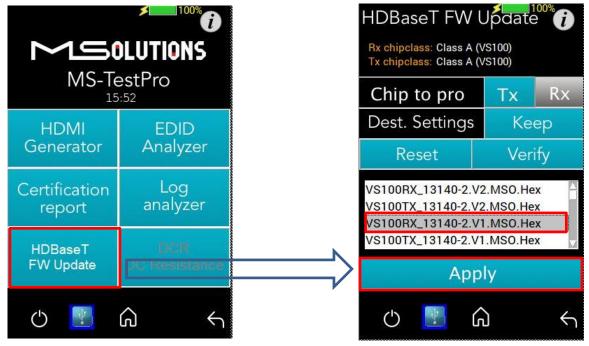

Figure 45: HDBaseT Firmware Update

### **IMPORTANT!**

- \* Do not switch off the device's power during the upgrade!
- \* Firmware updates are available only to 3<sup>rd</sup> party remote Transmitter or Receiver units.
- \* The HDBaseT firmware of the MS-TestPro Transmitter and Receiver cannot be upgraded.

\* An upgrade should only be done by an expert technician and with a file supplied by the manufacturer of the equipment that will be upgraded.

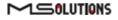

#### GUI buttons:

| HDBaseT FW (<br>Rx chipclass: Class A () |                    | Automatic selection of remote device                  |
|------------------------------------------|--------------------|-------------------------------------------------------|
| Tx chipclass: Class A (<br>Chip to pro   | /s100)<br>Tx Rx    | Maintain the manufacturer's configuration settings    |
| Dest. Settings<br>Reset                  | Keep -<br>Verify - | Verify programming                                    |
| VS100TX_13140-2.VI<br>VS100RX_13123-3.LF | D20.Hex<br>R.Hex   | Reset the programmed unit after programming completed |
| VS100RX_13131-5.H<br>VS100RX_13131-5.M   | SO.Hex 🗸           | Select the programming file                           |
| App<br>کا 🕙 ل                            | ly —<br>J K        | Start programming the device                          |

Figure 46: Firmware Upgrade GUI

Wait for the progress bar to disappear:

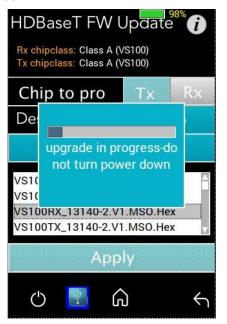

Figure 47: Firmware Update in Progress

To verify if the upgraded unit was successfully upgraded, access the **Configuration** menu and read the current HDBaseT firmware version. See Figure 25.

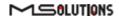

## 4.2.4.6 DC Resistance Testing

Using the MS-TestPro **DC Resistance** and **Looper** modules, you can test the DC resistance of CATx cables, and check their ability to provide a sufficient level of PoH (Power over HDBaseT) power.

The DC Resistance module is inserted into the lower slot in the MS-TestPro main unit, while the CATx cable is connected to the DC Resistance module at one end, and to the Looper module at the other end, as depicted in the figure below:

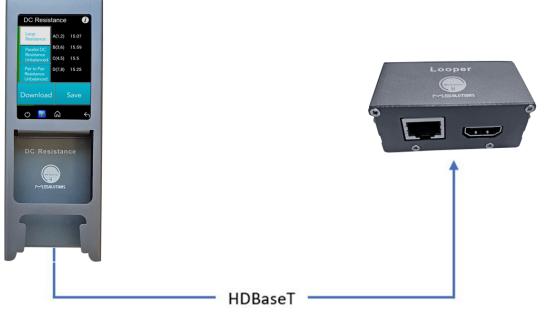

Figure 48: DC Resistance Test Setup

## To test the DC resistance of a CATx cable:

- 1. Attach the cable to the DC Resistance and Looper modules as shown in the figure above.
- 2. From the Tools page, tap on the **DCR** button. The DCR page appears, together with three buttons:
  - Loop Resistance
  - Parallel DC Resistance Unbalanced
  - Pair to Pair Resistance Unbalanced
- 3. Tap on the Loop Resistance button to display Loop Resistance data, as shown in the figure below. Loop resistance represents the DC resistance (in ohms) of a single twisted pair in a cable, and is calculated as the sum of the DC resistance of the two conductors of the twisted pair.

Resistance of *under 20 ohms* indicates that the pair should be capable of delivering the minimum of 80% of the power to the remote side.

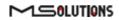

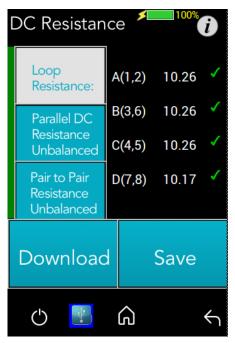

Figure 49: Loop Resistance Results

**4.** Tap on the **Parallel DC Resistance Unbalanced** button to display the parallel resistance of the CATx two conductors in each cable pair. For each pair, the difference is expressed in ohms, as shown in the figure below.

| DC Resistance 🕬 够                        |             |  |  |  |  |
|------------------------------------------|-------------|--|--|--|--|
| Loop<br>Resistance:                      | A(1,2) 2.56 |  |  |  |  |
| Parallel DC<br>Resistance                | B(3,6) 2.54 |  |  |  |  |
| Unbalanced                               | C(4,5) 2.54 |  |  |  |  |
| Pair to Pair<br>Resistance<br>Unbalanced | D(7,8) 2.54 |  |  |  |  |
| Download                                 | d Save      |  |  |  |  |
| Ċ 🕎                                      | <br>۵ ۲     |  |  |  |  |

Figure 50: Parallel DC Resistance Unbalanced Results

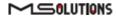

5. Tap on the **Pair-to-Pair Resistance Unbalanced** button to display the difference in DC resistance between the four pairs in the cable. For each pair, the difference is expressed in ohms, as shown in the figure below.

A difference of *under 0.2 ohms* or 5% (the higher between the two) indicates that the pair should be capable of delivering the required common-mode current needed to effectively support PoH and data transmission over the pair.

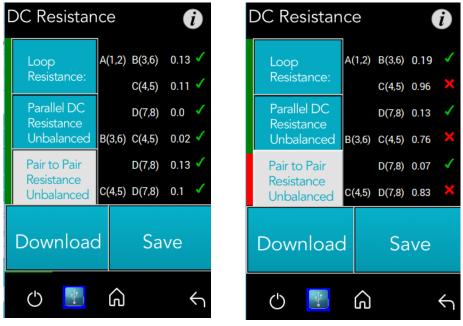

Figure 51: Pair-to-Pair Resistance Unbalanced Results

To save DCR data to the tester internal memory, tap the Save button.
 To download DCR data to a USB memory stick, tap the Download button. A screen containing a list of DCR data files appears as shown in the figure below.

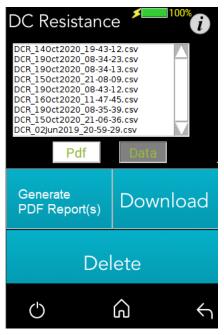

Figure 52: List of DC Resistance Reports in CSV Format

- 7. Select one or more CSV files, and perform one of the following actions:
  - Tap on Generate PDF Reports to create PDF-format report(s). Tap PDF to view a list of PDF-format reports (see Figure 53 below).
  - To download the file(s) to a USB memory stick, connect the stick and tap on **Download**.
  - Tap on **Delete** to delete the selected files.

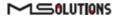

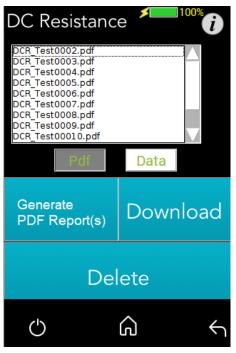

Figure 53: List of DC Resistance Reports in PDF Format

- 8. Select one or more PDF files, and perform one of the following actions:
  - To download the file(s) to a USB memory stick, connect the stick and tap on **Download**.
  - Tap on **Delete** to delete the selected files.

#### **IMPORTANT!**

The MS-TestPro modules are not' Hot Swappable'. Make sure to shut down and turn off the unit before swapping modules.

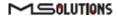

## 4.2.4.7 HDMI Cable Testing (HCT)

Using the MS-TestPro **HDMI (HCT) Cable Tester** and **Looper** modules, you can test the quality of HDMI cables before their installation. In order to reduce costs and boost profits, some HDMI cable suppliers sell cables with missing or shorted wires. These substandard cables are usually discovered only when trying to stream high resolutions like 4K or run CEC (Consumer Electronics Control) commands. With the MS-TestPro HDMI Cable Testing function, you will identify the problem immediately, and not in a post-installation service call.

Just insert the HDMI Cable Tester module into the lower slot of the MS-TestPro main unit, attach one end of the HDMI cable to the module's HDMI port, and attach the other end of the HDMI cable to the HDMI port on the Looper module, as shown in the figure below.

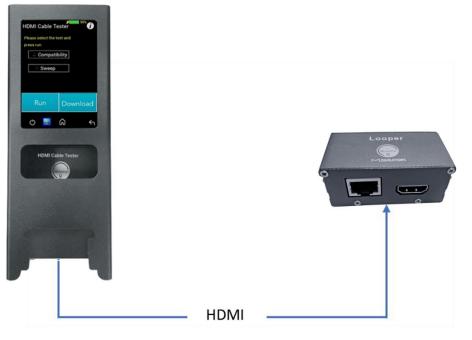

Figure 54: HDMI Cable Tester Setup

The MS-TestPro HDMI modules (HCT & Looper) perform physical layer quality tests on each of the cable's conductors and the cable shielding, providing instant feedback on missing or defective wiring:

- Checks the presence of each of the 19 HDMI-standard conductors and cable shielding.
- Tests the ability of the cable to support an array of HDMI bandwidth requirements, as specified in the HDMI 1.4, 2.0, 2.1, and future 2.3 standards.
- Ensures that none of the cable's conductors are shorted or missing.
- Measures the gauge (AWG) of each of the conductors, detecting resistance imbalances within the cable that cause degraded transmission quality. (planned for a future release).

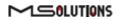

- To test the quality of an HDMI cable:
- 1. Attach the cable to the HDMI Cable Tester and Looper modules as shown in Figure 54 above.
- 2. From the Tools page, tap on the **HDMI Cable Tester** button.

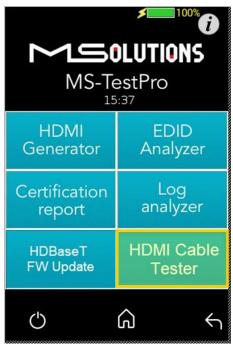

Figure 55: HDMI Cable Tester Button

The HDMI Cable Tester page appears as shown in the figure below.

| HDMI Cable Tester 🛛 👔                |            |  |  |  |  |
|--------------------------------------|------------|--|--|--|--|
| Please select the test and press run |            |  |  |  |  |
| 🗵 Compatik                           | oility     |  |  |  |  |
| Sweep                                |            |  |  |  |  |
|                                      |            |  |  |  |  |
| Run                                  | Download   |  |  |  |  |
| U 🛂                                  | <u>م</u> ب |  |  |  |  |

Figure 56: Run Compatibility Tests

3. Check the **Compatibility** box, and tap **Run**.

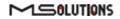

#### **IMPORTANT!**

In this description, the Compatibility and Sweep tests are presented separately. You can check *both* the **Compatibility** and **Sweep** boxes to run both tests simultaneously.

4. The MS-TestPro begins testing the cable's compatibility with the HDMI bandwidth. When the test is complete, a summary screen appears. In the example shown below, the cable failed the 4K/60Hz test. A list of shorted wires (wires that were interconnected within the cable, thus neutralizing their functionality) appears as well. If needed, tap **Run** to perform another compatibility test.

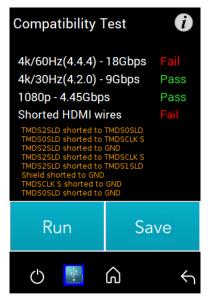

Figure 57: Compatibility Test Results

5. If the message "Cable not found" appears on the screen, check the physical connection of the cable to the modules, and tap **Run** again.

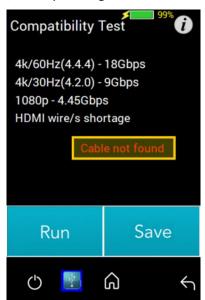

Figure 58: "Cable not found" Message

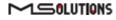

- Tap Save to save the test results in a report format. Following generation of the report, tap Download to copy the report to a disk-on-key attached to the tester's USB port (planned for a future release).
- 7. To perform the Sweep test, return to the HDMI Cable Tester page appears as shown in the figure below.

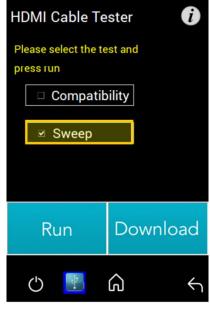

Figure 59: Run Sweep Tests

8. Check the Sweep box, and tap Run.

#### NOTE

In this description, the Compatibility and Sweep tests are presented separately. You can check *both* the **Compatibility** and **Sweep** boxes to run both tests simultaneously.

**9.** The MS-TestPro begins to test the quality of each of the wires in the cable. If needed, tap **Run** to perform another Sweep test.

The existence of each wire tested is indicated by a color, as listed in the table below:

#### Table 6: Wire Quality Color Code

| Color | Severity         |
|-------|------------------|
|       | Wire exists      |
|       | Wire is missing  |
|       | Wire is shorted  |
|       | Test in progress |

The figure below shows the sweep test in progress. If necessary, you can tap **Stop** to cancel the test.

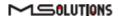

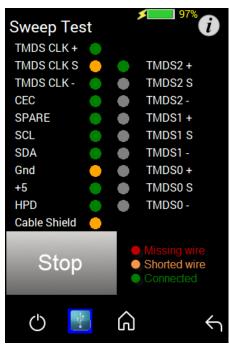

Figure 60: Sweep Test in Progress

**10.** At the end of the test, the **Start** button appears. Click on the button if you wish to run another Sweep test.

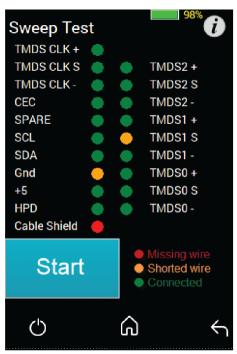

Figure 61: Sweep Test Complete

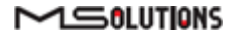

## 4.3 System Setup

To perform setup functions, tap on the **System Setup** main screen button, as shown in the figure below.

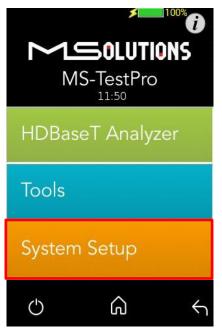

Figure 62: Selecting System Setup

The System Setup screen (see Figure 63 below) offers the following information and functionality:

- MS-TestPro Application Software Version.
- **System upgrade.** Upgrades the MS-TestPro system firmware.
- **System Settings.** Provides information about the system's main features.
- **System Reboot.** Restarts the MS-TestPro test device.

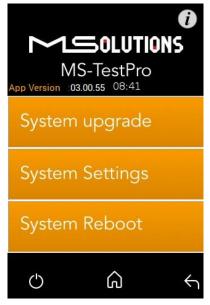

Figure 63: System Setup screen

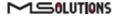

### 4.3.1 System Upgrade

- To upgrade the MS-TestPro System Software:
  - Prepare a USB memory stick with the upgrade file *updateXXX.mst* in the root folder. Connect the stick to one of the USB ports in the MS-TestPro device.
  - Select the *updateXXX.mst* file and tap on the System Upgrade button (see the picture below). The system performs the upgrade and reboots using the new version in approximately 10 seconds.

#### **IMPORTANT!**

- 1. For firmware version 2.00.30 or earlier, the file name is *update.mst*.
- 2. Latest updated FW can be found at <a href="https://www.m4sol.com/support/">https://www.m4sol.com/support/</a>
- 3. Do not switch off the device's power during the upgrade!

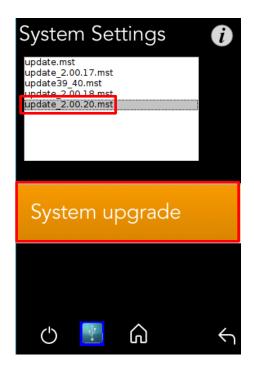

Figure 64: System upgrade

## 4.3.2 System Reboot

To restart the MS-TestPro test device, tap the **System Reboot** button and click **Yes** on the next screen, as shown in the figure below.

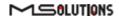

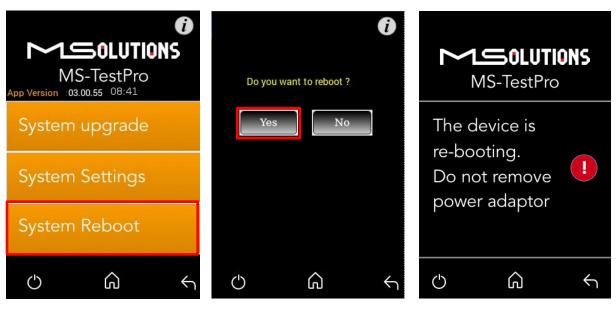

Figure 65: System Reboot Screens

The system will reboot in about 15-20 seconds.

## 4.3.3 System Settings

The System Settings screen provides access to the system configuration. The System Settings screen is depicted in the figure below. The upper part of the screen displays read-only system information.

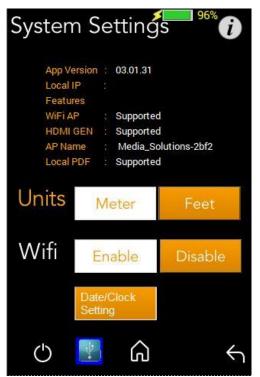

Figure 66: System Settings screen

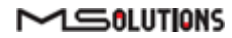

The System Settings page provides the following information and configuration options for the MS-TestPro system:

- App Version. Tester firmware version.
- Local IP. Allocated IP address (for future use).
- **Features**. A list of supported features:
  - Wi-Fi AP. Whether Wi-Fi connectivity is supported.
  - **HDMI Gen**. Whether the HDMI traffic generation feature is supported.
  - AP. The name of the AP (access point) used to establish Wi-Fi connectivity.
  - Local PDF. Indicates where the unit is capable for creating a PDF report file locally- if it is indicating "Not supported" please contact our <u>support@m4sol.com</u> for a Firmware upgrade.
- Units. Tap to select the unit of measure to be used (feet/meters). The current selection appears on a white background.
- Wi-Fi. Tap to Enable or Disable Wi-Fi connectivity. The current selection appears on a white background.
- **Date/Clock Settings**. Tap on the button configure date and time settings.

## 4.3.3.1 Date/Clock Settings

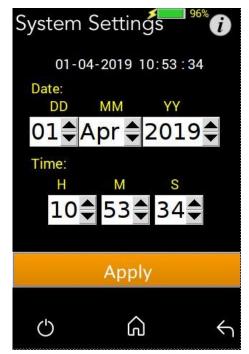

Figure 67: Date/Clock setting screen

Set Date/Clock values and press the Apply button.

**Note**: Date and time will be set automatically when connecting Tester to a PC using a Wi-Fi connection.

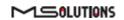

## 4.4 Shutdown

This section describes how to safely shut down the MS-TestPro test device.

- To shut down the test device:
  - 1. Tap on the on/off icon to exit the system. The following messages appears on the screen:

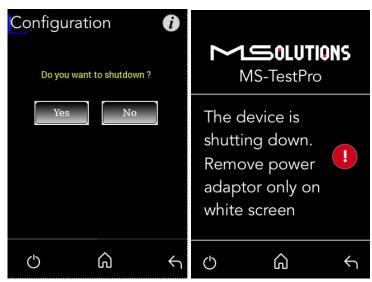

Figure 68: Confirmation and Shutdown Screens

- 2. Wait for the screen to turn white.
- 3. Switch off the tester with the on/off switch on the rear of the tester (MS104B).
- 4. Remove the power supply connector from the tester (MS103TDs).

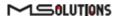

# 5. Operating the Wi-Fi Client

You can manage the MS-TestPro tester using a Wi-Fi enabled computing device (mobile phone, tablet, PC) equipped with a browser. The device connects as a client to the web server software embedded in the test unit.

## 5.1 Connecting the Wi-Fi Device

The following steps describe how to connect your Wi-Fi client device to the MS-TestPro test unit.

### To connect your Wi-Fi device to the MS-TestPro test unit:

- **1.** Power on the MS-TestPro test unit.
- 2. Using your Wi-Fi enabled device, scan for Wi-Fi networks. The "Media-Solutions" network should appear on the scanned list with the tester's unique identifier which is a four character & digit number, as shown in Figure 69 below.

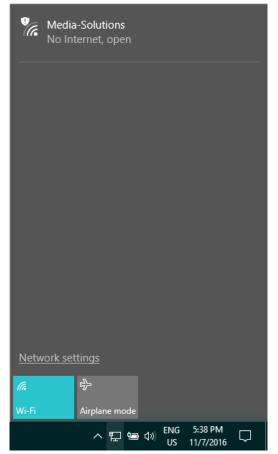

Figure 69: Scanning for Available Wi-Fi Networks

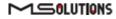

**3.** Select the "**Media-Solutions**" network from the list, and tap on the **Connect** button that appears on the screen (see Figure 70 below).

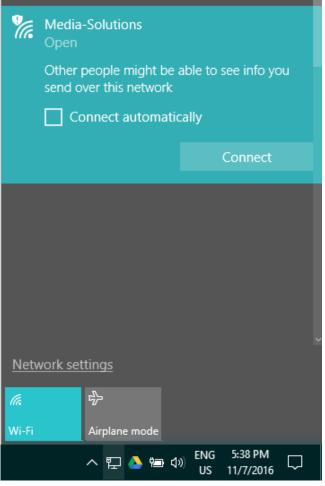

Figure 70: Connecting to the Media-Solutions Network

4. Initialize the system as described in the following section.

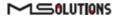

## 5.2 System Initialization

The following steps describe how to initialize the MS-TestPro client on your Wi-Fi device and connect it to the test unit.

- To initialize the MS-TestPro system on your Wi-Fi client:
- **1.** Open your browser and enter the URL of the MS-TestPro System: **192.168.11.1** as shown in the figure below.

| 🔵 192.168.11.1 🗙     |   |
|----------------------|---|
| ← → C ① 192.168.11.1 | * |

Figure 71: Entering the MS-TestPro System URL

| MS-TestPro       | <sup>98%</sup> (i) |
|------------------|--------------------|
| 13:02            |                    |
| HDBaseT Analyzer |                    |
| Tools            |                    |
| System Setup     |                    |
|                  |                    |
|                  |                    |
|                  |                    |
| U 📱 🎧 🖌          |                    |

Figure 72: MS-TestPro Home Page

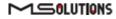

## 5.3 Performing the Tests

## 5.3.1 Main Screen

The main screen (see the figure above) offers the following functionalities:

Information. The D icon provides access to informative guidelines and system documentation.

### HDBaseT Analyzer

- Basic Analysis: Basic Pass/Fail report.
- Performance: Real-time access to HDBaseT cable performance data.
- Configuration: Read-only access to the system configuration.

#### Tools

- HDMI Generator: HDMI Pattern Generator.
- EDID Analyzer: Access information on the display capabilities of HDMI sink devices.
- Certification report: Collect the data required to produce the HDBaseT test report.
- Log Analyzer: For continuous testing up to 24 hours.
- HDBaseT Firmware Update: To update the firmware of 3rd party HDBaseT units.
- DC Resistance: To test the DC resistance of CATx cables, Check cable quality and check their ability to provide a sufficient level of PoH
- System Setup. Used to perform system configuration, tester unit upgrades and maintenance operations.
  - System Upgrade
  - System Reboot
  - System Settings
- **Power Off**. Tap the on/off icon at the left side of the bottom line of the screen to power down the system. To safely shutdown the system, see the shutdown instructions in section 4.4.
- Home. Tap the Home button in the middle of the bottom line of the screen to return to the Main screen.
- Back. Tap the Back button at the right side of the bottom line of the screen to return to the previous screen.

## 5.3.2 Information Menu

Using the information menu (see Figure 16 below), you can access the following materials:

- The latest version of this user's manual
- The MS-TestPro application note
- A link to MS-TestPro video tutorials

## 

### User's Manual

### **MS-TestPro**

| MS-TestPro       | MS-TestPro |
|------------------|------------|
| HDBaseT Analyzer | Help       |
| Tools            | Manuals    |
| System Setup     | VideoGuide |
|                  |            |
|                  |            |
| o 📱 🍙 🔸          | ප 🖺 බ 🕤    |

Figure 73: Information Menu

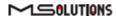

Page 60 of 114

## 5.3.3 HDBaseT Analyzer

To get to HDBaseT Analyzer menu, tap on the HDBaseT Analyzer button as shown in the figure below:

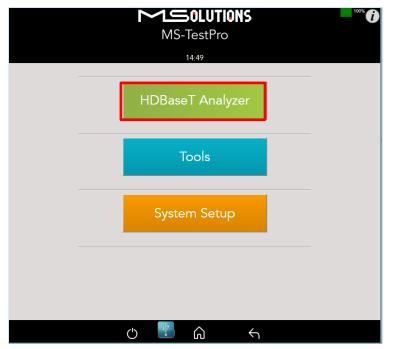

Figure 74: Selecting the HDBaseT Analyzer Menu

The following screen will appear:

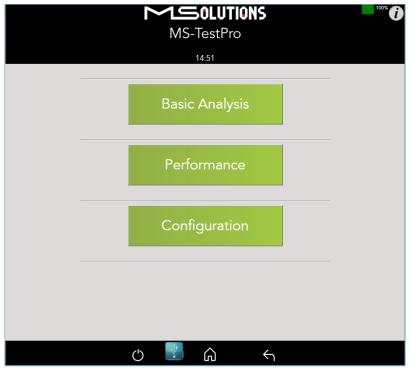

Figure 75: HDBaseT Analyzer Screen

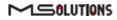

## 5.3.3.1 Basic Analysis

The Basic Analysis function is used to report on HDBaseT link quality.

To analyze the link, tap on the **Basic Analysis** button, as shown in the figure below.

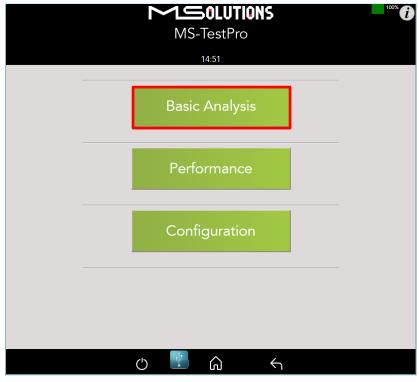

Figure 76: Selecting Basic Analysis

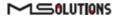

| The Basic Analy | sis page appear | s as shown in the | figure below. |
|-----------------|-----------------|-------------------|---------------|
|                 |                 |                   |               |

|                                                                          | DLUTIONS 94%                                         |  |  |  |  |  |  |
|--------------------------------------------------------------------------|------------------------------------------------------|--|--|--|--|--|--|
| MS-Te                                                                    | estPro                                               |  |  |  |  |  |  |
| 11                                                                       | :26                                                  |  |  |  |  |  |  |
| Basic Analysis                                                           |                                                      |  |  |  |  |  |  |
| General L                                                                | ink Quality                                          |  |  |  |  |  |  |
| HDBaseT Link Status<br>Transmitter Link Quality<br>Receiver Link Quality |                                                      |  |  |  |  |  |  |
| Chip Type:<br>Cable Length                                               | Tx(Local) - VS100<br>Rx(Remote) - VS100<br>80 Meters |  |  |  |  |  |  |
| HDMI Information<br>Pixel Clock                                          | 296.88 MHz-4k/30Hz or similar                        |  |  |  |  |  |  |
| TxHDMI<br>HPD=Detected<br>5v=Detected                                    | RxHDMI<br>HPD=Detected<br>5v=Detected                |  |  |  |  |  |  |
|                                                                          |                                                      |  |  |  |  |  |  |
|                                                                          |                                                      |  |  |  |  |  |  |
| C 🐺                                                                      | <u>م</u> ۲                                           |  |  |  |  |  |  |

Figure 77: Basic Analysis Page

The basic analysis page displays the following information:

- **General Link Quality.** Red, yellow, green as defined below.
- **Transmitter Link Quality.** Red, yellow, green as defined below.
- **Receiver Link Quality.** Red, yellow, green as defined below.
  - **Green**. The link is functional.
  - **Yellow**. The link is unstable.
  - **Red**. The link is faulty with a high probability of failure.
- Pixel Clock. The clock frequency of the video transmission. The pixel clock values, in the receiver and transmitter screens should be similar.
- **Chip Type.** The chip model/part number.
- **Cable Length.** Approximate cable length calculation (accuracy level ±10%), in meters or feet.
- **HDMI HPD.** Hot Plug (HCT module) Detection.

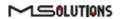

## 5.3.3.2 Performance Management

To access performance management functionality, tap on the **Performance** button, as shown in the figure below.

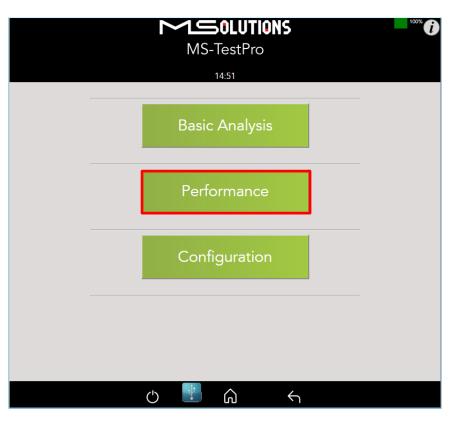

Figure 78: Selecting Performance Monitoring

The system provides performance monitoring of the four HDBaseT channels (each associated with a twisted pair) in the CATx cable – designated A, B, C, and D.

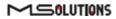

### NOTE

When monitoring performance, the transmitter controls are always displayed on the left side, the receiver controls are always displayed on the right, as shown below in Figure 22.

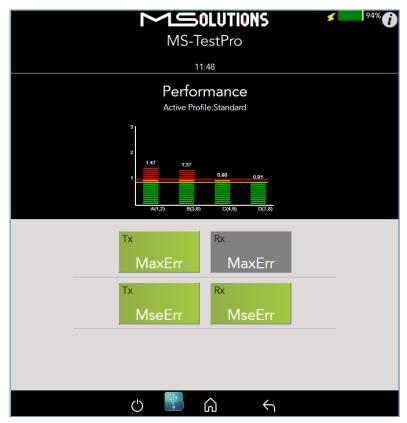

Figure 79: Performance Monitoring Screen. MaxErr Screen – Displaying Graph & Data.

The screen appears, displaying receiver (Rx) data. To display transmitter data, tap on a Tx button.

Note the yellow and red horizontal lines in the display. These are performance thresholds:

- **Yellow**. The link is unstable.
- Red. The link is faulty with a high probability of errors.

Two types of measurements are tracked by the system:

**MaxErr**. The per-channel maximum recorded value of the residual error for PAM-8/16.

The Max Error measurement is the absolute value of the maximum distance between the input signal on a given channel and the decision threshold in the HDBaseT modulation detection scheme. This measurement behaves as a peak detector, so the value read is always the maximum error witnessed on the channel.

**MseErr**. The per-channel mean square of the residual error for PAM-8/16.

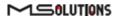

The actual MSE value is a fractional negative number of db (decibels). The higher the absolute value of the MSE, the better the quality of the HDBaseT reception (i.e. -19.8 is better than - 18.3).

To display data, tap on the **MaxErr** or the **MseErr** button on the Transmitter or Receiver side. The background of the tapped button appears in grey.

The data appears in the graph that is displayed on the top of the screen, as shown in the figure below. The graphical display is continuously updated.

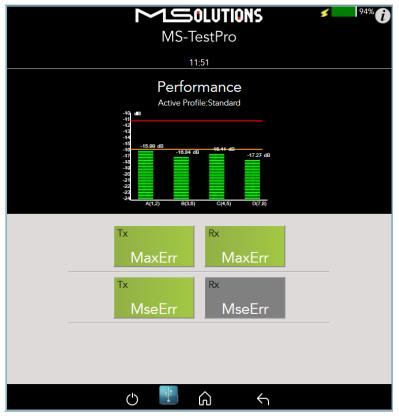

Figure 80: MseErr Screen – Displaying Graph & Data

## 5.3.3.3 Configuration

To view the current system configuration, tap on the **Configuration** button, as shown in the figure below.

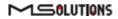

| MS-TestPro     | 100% |
|----------------|------|
| 14:51          |      |
|                |      |
| Basic Analysis |      |
|                |      |
| Performance    |      |
|                |      |
| Configuration  |      |
|                |      |
|                |      |
|                |      |
|                |      |
| U 📱 🏠 🕤        |      |

Figure 81: Selecting Configuration Management

The Rx configuration screen appears as shown in the figure below:

|                                                                                                    | OLUTIONS ≤ 100% C<br>TestPro                                                                                                    |
|----------------------------------------------------------------------------------------------------|----------------------------------------------------------------------------------------------------|
|                                                                                                    | 00:24                                                                                                    |
| Config                                                                                                    | guration                                                                                                    |
| HDBaseT FW Version<br>Pixel Clock<br>Chip Class<br>Chip Type<br>System Features<br>Ethernet-X<br>IR - Transmitter-X<br>Link Status<br>System Mode<br>OperatingMode<br>Cable Length<br>VideoStatus<br>HDCD Info<br>-Vendor ID<br>-Device ID | 1 31 40 21<br>296.88 MHz-4k/30Hz or similar<br>A<br>VS100<br>UART:<br>IR-Receiver<br>HDBaseT<br>Manual<br>HDBaseT<br>< 20 Meters<br>HDCP ON<br>MSolutions<br>02 |
| Transmitte<br>(Local)                                                                                                    | r Receiver<br>(Remote)                                                                                                    |

Figure 82: Rx Configuration Screen

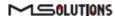

|                                                                                                    | OLUTIONS                                                                                                    | \$                | 100% |  |  |  |
|----------------------------------------------------------------------------------------------------|----------------------------------------------------------------------------------------------------|-------------------|------|--|--|--|
|                                                                                                    | estPro                                                                                                    |                   |      |  |  |  |
| Configuration                                                                                                    |                                                                                                    |                   |      |  |  |  |
| HDBaseT FW Version<br>Pixel Clock<br>Chip Class<br>Chip Type<br>System Features<br>Ethernet-X<br>IR - Transmitter-X<br>Link Status<br>System Mode<br>OperatingMode<br>Cable Length<br>VideoStatus<br>HDCD Info<br>-Vendor ID<br>-Device ID | 1 31 41 90<br>296.88 MHz-4k/30Hz<br>A<br>VS100<br>UART-X<br>IR- ReceiverX<br>HOBaseT<br>Manual<br>HOBaseT<br>< 20 Meters<br>HDCP ON<br>MSolutions<br>01 | HDCP<br>Indicator |      |  |  |  |
| Transmitter<br>(Local)                                                                                                    | Receiver<br>(Remote)                                                                                                    |                   |      |  |  |  |

The Tx configuration screen appears as shown in the figure below:

Figure 83: Tx Configuration Screen

The remote and local HDBaseT transceivers are identified – as either transmitter or receiver – and displayed at the top of the page.

### **IMPORTANT!**

The system correctly identifies the local and remote transceivers – even when both are transmitters or both are receivers.

Tap on either the local or the remote entity to display configuration information (read only):

- **FW Ver.** The HDBaseT chip's firmware version.
- Pixel Clock. The clock frequency of the video transmission. The Pixel Clock values in the receiver and transmitter screens should be similar.
- **Chip Class.** Class of HDBaseT chip, according to the HDBaseT Standard.
- **Chip Type.** The chip model/part number.
- Supported System Features. The interfaces that are extended by the chip over the HDBaseT link, such as: Ethernet, RS232, IR (Infrared support provided by the chip).
- Link Status. HDBaseT or No link.
- System Mode. Specifies whether Operating Mode changes are performed automatically or manually.
- Operating Mode. Current HDBaseT operating mode HDBaseT, LPPF1/2, Disconnect, FB (Ethernet Fallback), or Bypass Mode.

### 

- **Cable Length.** Approximate cable length calculation (accuracy level ±10%), in Meters or Feet.
- **Video Status.** Indicates whether HDCP content is being transmitted.
  - **Video On**. HDMI transmission without HDCP content.
  - **HDCP On**. HDMI transmission with HDCP content.
- **HDCD Information.** Vendor and Device ID, as specified in the HDBaseT standard.

### 5.3.4 Tools

To access Tools menu options, tap on the **Tools** button, as shown in the figure below.

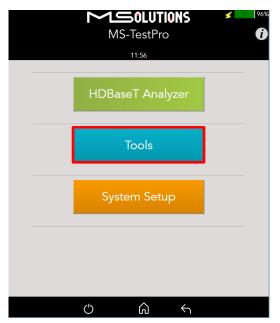

Figure 84: Tools Menu Access

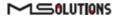

The Tools page is depicted in the figure below.

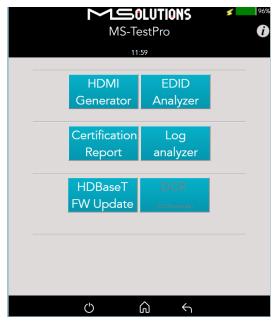

Figure 85: Tools Page

## 5.3.4.1 HDMI Generator

The HDMI pattern generator enables you to generate a variety of HDMI display patterns in a wide range of resolutions.

The HDMI pattern generator screen appears as shown below.

| MS-TestPro<br>15:06<br>HDMI Generator                                                                                                    | Current resolution    |
|----------------------------------------------------------------------------------------------------|-----------------------|
| Resolution DMT (87) 4k 30Hz           DMT (87) 4k 30Hz         DMT (82) 1080p 40Hz           DMT (82) 1080p 40Hz         DMT (75) 1920x1440 120Hz           DMT (73) 1920x1440 120Hz         DMT (73) 1920x1440 60Hz           CEA (59) 480) 240Hz         CEA (59) 480) 240Hz           CEA (57) 480p 240Hz         CFA (53) 480p 240Hz           CFA (53) 480p 240Hz         CFA (53) 480p 240Hz           CFA (53) 480p 240Hz         CFA (53) 480p 240Hz           CFA (53) 480p 240Hz         CFA (53) 480p 240Hz           CFA (53) 480p 240Hz         CFA (53) 480p 240Hz           CFA (53) 480p 240Hz         CFA (53) 480p 240Hz           CFA (53) 480p 240Hz         CFA (53) 480p 240Hz           CFA (53) 480p 240Hz         CFA (53) 480p 240Hz           CFA (53) 480p 240Hz         CFA (53) 480p 240Hz           CFA (53) 480p 240Hz         CFA (53) 480p 240Hz           CFA (55) 480p 240Hz         CFA (55) 480p 240Hz           CFA (55) 480p 240Hz         CFA (55) 480p 240Hz | Supported resolutions |
| Picure General-1 General-2 General-3 Color_Bar Gray_Scale SMPTE_ColorBar Checker Roard                                                                                                    | Supported patterns    |
| Apply                                                                                                    |                       |
| c) 📳 🎧 🖌                                                                                                    |                       |

Figure 86: HDMI Generator Screen

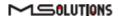

To begin generating HDMI pattern, select the **Resolution** and **Pattern** from the list boxes and tap **Apply**.

| Resolution | Frequency | Resolution | Frequency |
|------------|-----------|------------|-----------|
| 1080p      | 24Hz      | 720p       | 60Hz      |
| 1080p      | 25Hz      | 1080i      | 60Hz      |
| 4kp        | 30Hz      | 480i       | 60Hz      |
| 1080p      | 30Hz      | 1080i      | 100Hz     |
| 1080p      | 50Hz      | 720p       | 100Hz     |
| 1080i      | 50Hz      | 1080i      | 120Hz     |
| 720p       | 50Hz      | 720p       | 120Hz     |
| 1080i      | 50Hz      | 480p       | 120Hz     |
| 1080p      | 60Hz      | 480i       | 120Hz     |
| 480p       | 60Hz      | 480i       | 240Hz     |
| 1080p      | 60Hz      | 480p       | 240Hz     |

**Table 7: Supported HDMI Resolutions** 

The supported HDMI patterns appear in the figure below.

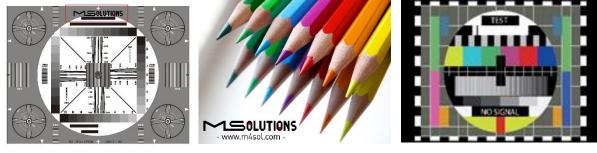

**MSolutions** 

Picture

General 1

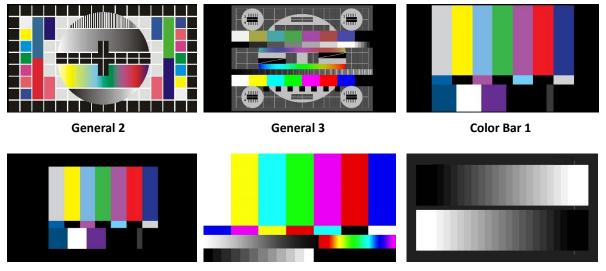

Color Bar 2

SMTP Color Bar

Grey

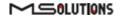

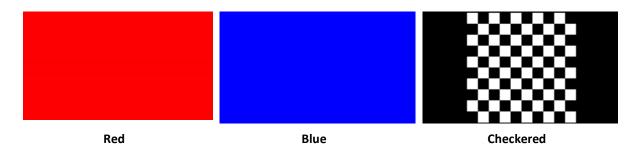

Figure 87: Supported HDMI Patterns

The pattern will be activated for an indefinite period, as shown in the figure below. To deactivate the pattern, reset the MS-TestPro device.

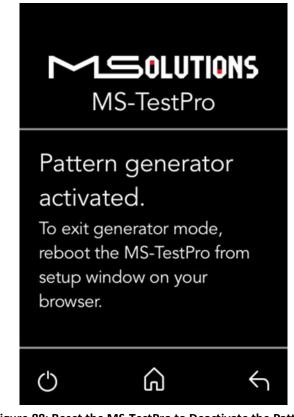

Figure 88: Reset the MS-TestPro to Deactivate the Pattern

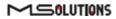

## 5.3.4.2 EDID Analyzer

You can use EDID to access information on the display capabilities of HDMI sink devices. There are two test setups that you can use to access the information:

- Connecting the MS-TestPro test device to an HDMI sink device via an HDBaseT link.
- Connecting the MS-TestPro test device directly to an HDMI cable.

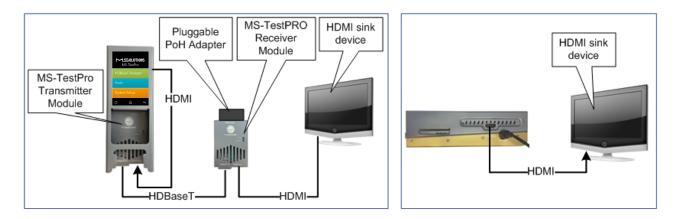

Figure 89: Connecting the MS-TestPro to the HDMI Sink Device

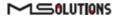

To access display capabilities using EDID:

- 1. Connect the MS-TestPro test device to the HDMI sink device using one of the methods described above.
- 2. Tap on the **EDID Analyzer** button to access information on the display capabilities of the HDMI sink device. The following screen appears, presenting the sink device display information, and supported display resolutions.

| MS-TestPro                                                                                                    |
|----------------------------------------------------------------------------------------------------|
| EDID Analyzer                                                                                                    |
| Display Information<br>HDMI:EDID version:<br>1.3<br>HDMI:EDID monitor name is<br>HP_25es<br>HDMI:EDID monitor range<br>offsets<br>V min=0<br>V max=0<br>H min=0<br>Supported Resolution<br>1280x1024p 60Hz 108MHz<br>1480x1050p 60Hz 108MHz<br>1480Hz 10450p 40Hz 104MHz                 |
| 1920x1080p 50Hz 148MHz         800x600p 60Hz 40MHz         40x480p 60Hz 25MHz         720x480p 60Hz 27MHz         720x576p 50Hz 27MHz         1024x768p 60Hz 55MHz         1280x720p 60Hz 108MHz         1280x720p 60Hz 108MHz         000x900p 60Hz 108MHz         000x900p 60Hz 108MHz |

Figure 90: EDID Information Page

- To save EDID data to the tester internal memory, tap the Save button.
   To download EDID data, connect the USB memory stick and tap the Download button.
   Two files will be saved EDIDXXXX.txt and EDIDXXXX.bin.
- 4. To delete EDID data from the tester, select the files to delete and tap the **Delete** button.

## 5.3.4.3 Certification report

The certification report menu provides the following capabilities:

- Run report data generation
- **Download (Report Data)** saves the report data from the tester to the USB memory stick
- Profile profile configuration
- Download (PDF Creator Software) downloads PDF Creator Software

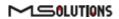

## 5.3.4.3.1 Run (Generate Data)

The HDBaseT report data collection feature is used to collect the data required to perform HDBaseT cable analysis.

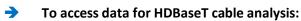

- Connect the MS-TestPro test device to both ends of the CATx cable, as shown below in Figure 32:
  - The HDMI cable must be connected to the Internal Generator to ensure that HDMI traffic is running on the HDBaseT link.
  - The "local" side of the cable is connected to either the transmitter or receiver module, housed in the MS-TestPro chassis.
  - The "remote" side of the cable is connected to the other MS-TestPro module.
     Make sure that the remote module is terminated by a Pluggable POH Adapter as shown below.

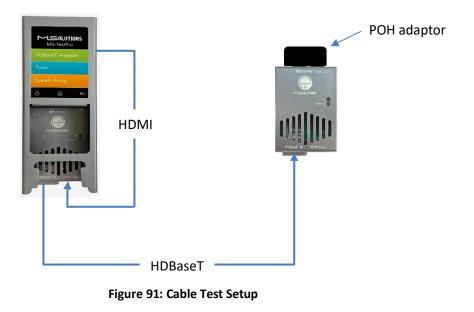

## **IMPORTANT!**

The HDMI cable must be connected to the Internal Generator to ensure that HDMI traffic is running on the HDBaseT link.

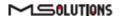

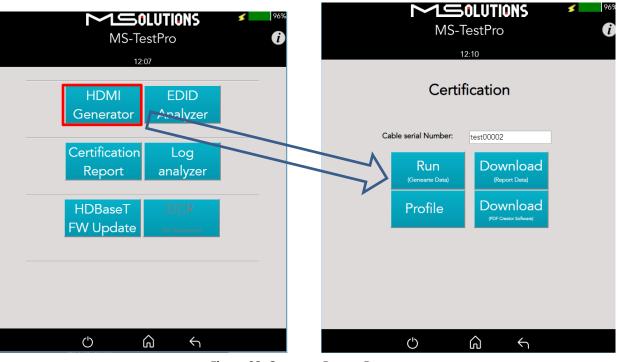

2. Select Certification report >> Run (Generate Data), as shown below:

Figure 92: Generate Report Data

A progress bar appears in the window:

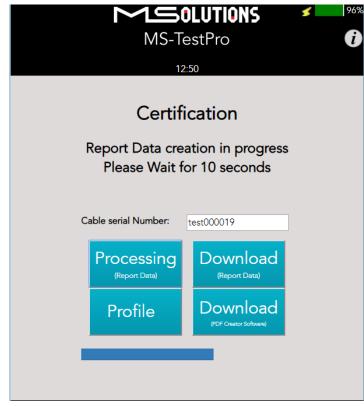

Figure 93: Generating Report Data

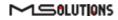

**3.** After the data is generated, the line certification results appear at the top of the screen, as shown in the figure below. To save the generated data files, insert the USB memory stick and tap on the **Download (Report Data)** button (see the figure below).

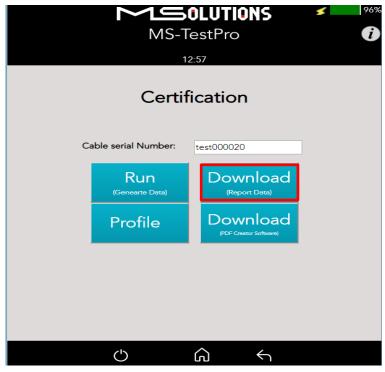

Figure 94: Downloading Report Data

|                                  | <b>DLUTIONS</b><br>estPro | <b>9</b> 4% <b>(</b> ) |
|----------------------------------|---------------------------|------------------------|
| 12                               | ::08                      |                        |
| Certificati                      | on Report                 |                        |
| test000020.tar<br>test000021.tar |                           |                        |
| PDF<br>• USF                     | Data<br>3 ° PC            |                        |
| Generate<br>(PDF Report)         | Download                  |                        |
| De                               | lete                      |                        |
| U 🕴                              | <u>ش</u>                  |                        |

In the following screen appears a list of certification test data files:

**Figure 95: Certification Report Data File Options** 

4. To download file to USB flash memory, select the USB radio button, insert a USB memory stick into one of the USB ports of the MS-TestPro device. Select a report data file or files from the list as shown in Figure 36, and tap **Download** to save the files to the memory stick. Wait until the following message disappears:

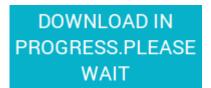

Figure 96: Message - Downloading Report Data

- Data files may be downloaded to the PC as well. Mark the PC radio button, select one or more report data files from the list, choose the PC target directory, and tap Download.
- 6. To create a PDF Report, select **Generate (PDF Report)**, and select one or more report data files from the list, as shown in Figure 95. Tap **Generate**, as shown in Figure 97.

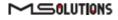

| MS-TestPro |                                                  |                                                   |  |
|------------|--------------------------------------------------|---------------------------------------------------|--|
|            | 12:3                                             | 7                                                 |  |
| C          | Certificatio                                     | n Report                                          |  |
| Jot<br>Cal | stomer Name<br>5 Site<br>ble Type<br>erator Name | MSolutions ()<br>Test-1<br>Other MS<br>MS-TestPro |  |
| C          | Generate                                         | Cancel                                            |  |
|            |                                                  |                                                   |  |
| C          | ) 📱 ଜ                                            | )<br>\                                            |  |

Figure 97: Certification Report

To see generated PDF Report check PDF on the Figure 95 and Download to PC or USB.

|                                  | 50LUTIONS 94% ()<br>-TestPro |
|----------------------------------|------------------------------|
|                                  | 12:41                        |
| Certifica                        | ation Report                 |
| test000019.pdf<br>test000020.pdf | •                            |
|                                  |                              |
|                                  | -                            |
| PDf<br>o                         | Data<br>USB ∞ PC             |
| Generate<br>(PDF Report)         | e Download                   |
| C                                | Delete                       |
| Ċ Ÿ                              | <u>م</u> <                   |

Figure 98: PDF Certification Report Download

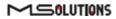

- 7. To delete files, select a report data file or files from the list, and tap **Delete**.
- 8. To generate a printable certification report based on the downloaded data, see Appendix D: *Generating an HDBaseT Certification Report*.

## 5.3.4.3.2 Profile Configuration

To choose the appropriate profile, tap the **Profile** button based on the cable which is used. If the desired cable is not on the list, tap on **Standard**  $\rightarrow$  **Apply**, note the selected profile appears on a grey background.

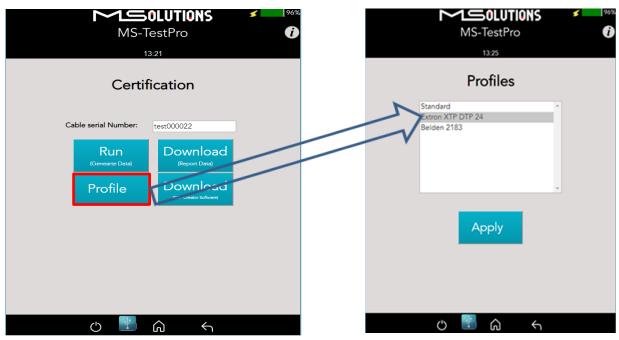

Figure 99: Profile Configuration Process

## 5.3.4.3.3 Download PDF Creator Application

To Download the Report Generator Tool, insert a USB memory stick into one of the USB ports of the MS-TestPro device, and tap on the **Download (PDF Creator Software)** button. A detailed explanation how to use it can be found in Appendix D.

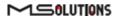

| MS-TestPro |                        |                                    |   |
|------------|------------------------|------------------------------------|---|
|            | Certif                 | ication                            |   |
| Ca         | ble serial Number:     | test00006                          | ] |
|            | Run<br>(Genearte Data) | Download<br>(Report Data)          |   |
|            | Profile                | Download<br>(PDF Creator Software) |   |
|            |                        |                                    |   |
| c 🖹 🎧 🕤    |                        |                                    |   |

Figure 100: Download PDF Creator Software

## 5.3.4.4 Log Analyzer

The comprehensive Log Analyzer function measures over sixty different parameters. It is intended to track random failures over a long period of time. The recommended test duration is 24 hours, allowing you capture the performance of the cable during the course of an entire day. This enables you to perform an in-depth analysis of any problem. Log files are generated in pairs – one for the transmitter module and one for the receiver module. Up to 5 pairs of log files are stored in the system. When a 6th pair of log files is generated, the oldest log file pair in the system is automatically deleted.

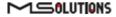

### 5.3.4.4.1 Log Generation

### To perform log generation:

- 1. To begin log generation, tap on the Log Analyzer, then the Start button.
- 2. To end log generation, tap on **Stop** button as shown in the figure below. The system generates transmitter *and* receiver logs.

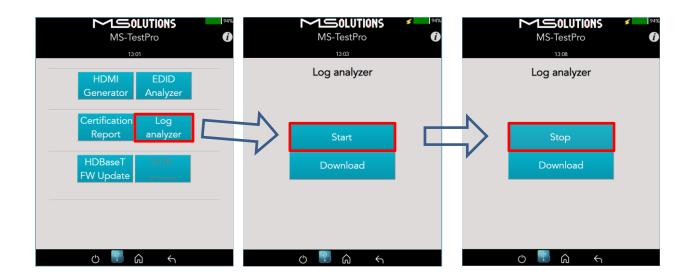

#### Figure 101: Starting Log Generation

## 5.3.4.4.2 Log Analysis

You can export log files to a USB memory stick for further processing.

### **→** To export log files to a USB memory stick:

- Insert a USB memory stick into one of the USB ports. Upon connection, the USB indicator
   is displayed at the bottom of the screen.
- To distribute a log for analysis, mark files, USB or PC radio button and tap Download button. The transmitter and receiver logs that you generated are copied to the USB memory stick.

Up to 5 pairs of transmitter/receiver logs can be stored in the main unit. Generation of additional logs will cause the oldest log pair to be deleted.

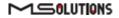

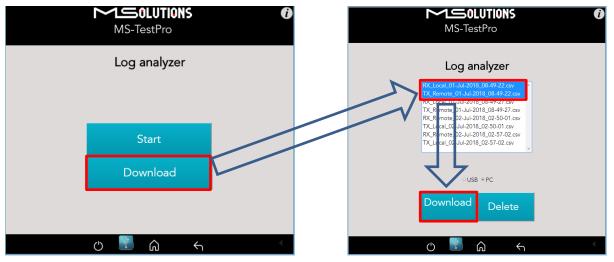

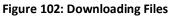

You can choose to copy any of the file pairs to the PC or USB memory stick.

3. To delete files, select a file or files from the list, and tap **Delete**.

## 5.3.4.5 HDBaseT Firmware Update

## To upgrade <u>3rd party</u> Tx or Rx <u>remote</u> unit firmware:

- 1. Prepare a USB memory stick with the upgrade file *xxx.Hex* in the **root** folder of the stick or directory with the same file on PC.
- 2. Tap on the HDBaseT FW Update button on the Tools screen.
- 3. Mark **Reset** checkbox on the next screen.
- 4. Select the related file from PC or USB stick.
- 5. Tap on the Upgrade button as shown in the figure below.

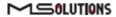

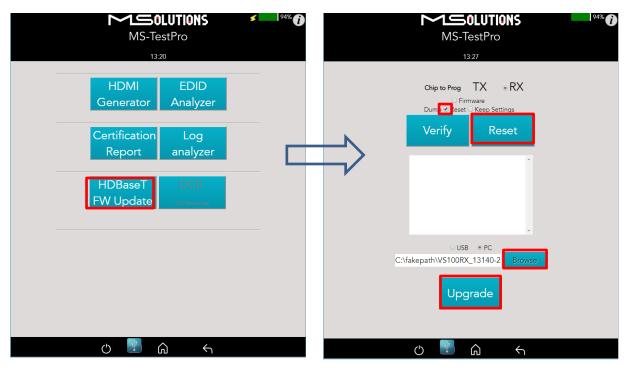

#### Figure 103: Remote Unit HDBaseT Firmware Update

#### **IMPORTANT!**

- \* Do not switch off the device's power during the upgrade!
- \* Firmware updates are available only to 3<sup>rd</sup> party remote Transmitter or Receiver units.
- \* The HDBaseT firmware of the MS-TestPro Transmitter and Receiver cannot be upgraded

#### GUI buttons:

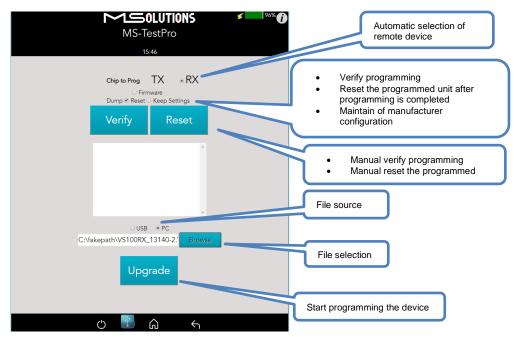

Figure 104: Firmware Upgrade GUI

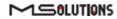

Wait for the progress bar to disappear.

To verify if the upgraded unit was successfully upgraded, access the **Configuration** menu and read the current HDBaseT firmware version. See Figure 82.

## 5.3.4.6 DC Resistance Imbalance Testing

Using the MS-TestPro **DC Resistance** and **Looper** modules, you can test the DC resistance of CATx cables, and check their ability to provide a sufficient level of PoH (Power over HDBaseT) power.

The DC Resistance module is inserted into the lower slot in the MS-TestPro main unit, while the CATx cable is connected to the DC Resistance module at one end, and to the Looper module at the other end, as depicted in the figure below:

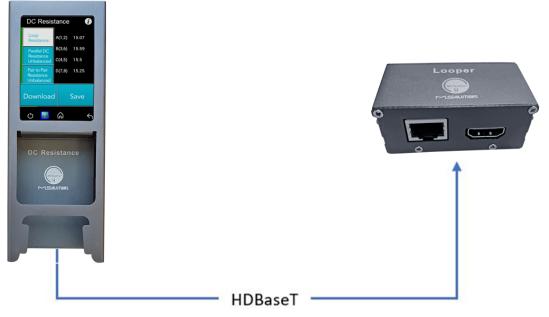

Figure 105: DC Resistance Test Setup

- To test the DC resistance of a CATx cable:
  - 1. Attach the cable to the DC Resistance and Looper modules as shown in the figure above.
  - 2. From the Tools page, tap on the **DCR DC Resistance** button. The DC Resistance page appears, together with three buttons:
    - Loop Resistance
    - Parallel DC Resistance Unbalanced
    - Pair to Pair Resistance Unbalanced

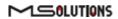

**3.** Tap on the **Loop Resistance** button to display Loop Resistance data, as shown in the figure below. Loop resistance represents the DC loop resistance (in ohms) of a cable, and is calculated as the sum of the DC resistance of the two conductors in a pair.

Resistance of *under 20 ohms* indicates that the pair should be capable of delivering the minimum of 80% of the power to the remote side.

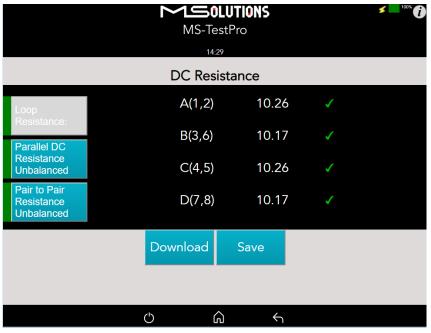

Figure 106: Loop Resistance Results

4. Tap on the **Parallel DC Resistance Unbalanced** button to display the parallel resistance of the CATx two conductors in each cable pair. For each pair, the difference is expressed in ohms, as shown in the figure below.

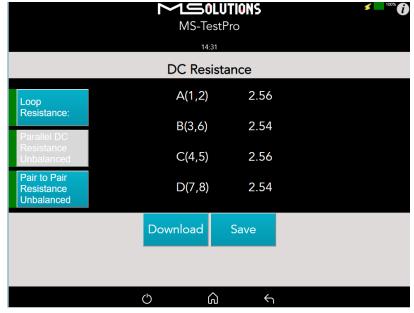

Figure 107: Parallel DC Resistance Unbalanced Results

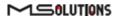

5. Tap on the **Pair-to-Pair Resistance Unbalanced** button to display the difference in DC resistance between the four pairs in the cable. For each pair, the difference is expressed in ohms, as shown in the figure below.

A difference of *under 0.2 ohms* or 5% (the higher between the two) indicates that the pair should be capable of delivering the required common-mode current needed to effectively support PoH and data transmission over the pair.

| MS-TestPro<br>14:33                      |          |                  |              |          |  |
|------------------------------------------|----------|------------------|--------------|----------|--|
|                                          | DC Res   | istance          |              |          |  |
| Loop<br>Resistance:                      | A(1,2)   | B(3,6)<br>C(4,5) | 0.02<br>0.0  | \$<br>\$ |  |
| Parallel DC<br>Resistance<br>Unbalanced  | B(3,6)   | D(7,8)<br>C(4,5) | 0.02<br>0.02 | \$<br>\$ |  |
| Pair to Pair<br>Resistance<br>Unbalanced | C(4,5)   | D(7,8)<br>D(7,8) | 0.0<br>0.02  | \$<br>\$ |  |
|                                          | Download | Save             |              |          |  |
|                                          |          |                  |              |          |  |
|                                          | Ċ        | ·                | $\leftarrow$ |          |  |

Figure 108: Pair-to-Pair Resistance Unbalanced Results

## 5.3.4.7 HDMI Cable Testing

Using the MS-TestPro **HDMI Cable Tester** and **Looper** modules, you can test the quality of HDMI cables before their installation. In order to reduce costs and boost profits, some HDMI cable suppliers sell cables with missing or shorted wires. These substandard cables are usually discovered only when trying to stream high resolutions like 4K or run CEC commands. With the MS-TestPro HDMI Cable Testing function, you will identify the problem immediately, and not in a post-installation service call.

Just insert the HDMI Cable Tester module into the lower slot of the MS-TestPro main unit, attach one end of the HDMI cable to the module's HDMI port, and attach the other end of the HDMI cable to the HDMI port on the Looper module, as shown in the figure below.

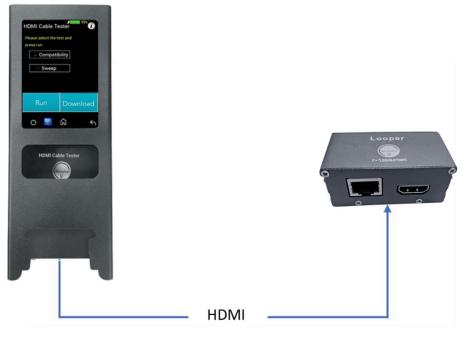

Figure 109: HDMI Cable Tester Setup

The MS-TestPro HDMI modules perform physical layer quality tests on each of the cable's conductors and the cable shielding, providing instant feedback on missing or defective wiring:

- Checks the presence of each of the 19 HDMI-standard conductors and cable shielding.
- Tests the ability of the cable to support an array of HDMI bandwidth requirements, as specified in the HDMI 1.4, 2.0, 2.1, and future 2.3 standards.
- Ensures that none of the cable's conductors are shorted or missing.
- Measures the gauge (AWG) of each of the conductors, detecting resistance imbalances within the cable that cause degraded transmission quality (planned for a future release).

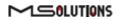

- To test the quality of an HDMI cable:
- 1. Attach the cable to the HDMI Cable Tester and Looper modules as shown in Figure 109 above.
- 2. From the Basic Tools page, tap on the HDMI Cable Tester button.

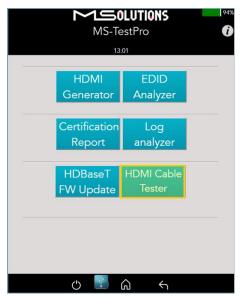

Figure 110: HDMI Cable Tester Button

The HDMI Cable Tester page appears as shown in the figure below.

| Please select the test and press run Compatibility Sweep Run Download |               | MS-T    | OLUTIONS<br>estPro<br>301<br>ble Tester | 94% |
|-----------------------------------------------------------------------|---------------|---------|-----------------------------------------|-----|
| Run Download                                                          | Please select | Compa 🗹 | atibility                               |     |
|                                                                       |               | Run     | Download                                | -   |

Figure 111: Run Compatibility Tests

3. Check the **Compatibility** box, and tap **Run**.

#### **IMPORTANT!**

In this description, the Compatibility and Sweep tests are presented separately. You can check *both* the **Compatibility** and **Sweep** boxes to run the two tests simultaneously.

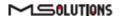

4. The MS-TestPro begins testing the cable's compatibility with the HDMI standard. When the test is complete, a summary screen appears. In the example shown below, the cable failed the 4K/60Hz test. A list of shorted wires appears as well. If needed, tap Run to perform another Compatibility test.

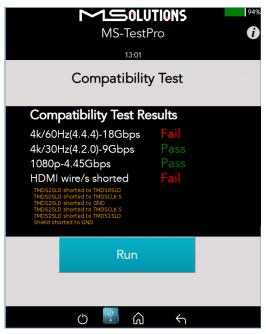

Figure 112: Compatibility Test Results

5. If the message "Cable not found" appears on the screen, check the physical connection of the cable to the modules, and tap **Run** again.

| MS-TestPro            |                    |  |  |  |
|-----------------------|--------------------|--|--|--|
| 13:01                 |                    |  |  |  |
| Compatibil            | Compatibility Test |  |  |  |
| Compatibility Test F  | Results            |  |  |  |
| 4k/60Hz(4.4.4)-18Gbps |                    |  |  |  |
| 4k/30Hz(4.2.0)-9Gbps  |                    |  |  |  |
| 1080p-4.45Gbps        |                    |  |  |  |
| HDMI wire/s shorted   | Cable not found    |  |  |  |
| Run                   |                    |  |  |  |
|                       |                    |  |  |  |
| ප 🛃 ර                 |                    |  |  |  |

Figure 113: "Cable not found" Message

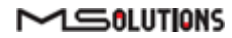

- Tap Save to save the test results in a report format. Following generation of the report, tap Download to copy the report to your PC or to a disk-on-key attached to the tester's USB port.
- 7. To perform the Sweep test, return to the HDMI Cable Tester page appears as shown in the figure below.

|               | MS-T                 | OLUTIONS<br>estPro | 94% |
|---------------|----------------------|--------------------|-----|
|               | HDMI Ca              | ble Tester         |     |
| Please select | the test and press n | un                 |     |
|               |                      | atibility          |     |
|               | 🗹 Sweep              |                    |     |
|               | Run                  | Download           |     |
|               | c)                   | <u>م</u> ج         |     |

Figure 114: Run Sweep Tests

8. Check the Sweep box, and tap Run.

### **IMPORTANT!**

In this description, the Compatibility and Sweep tests are presented separately. You can check *both* the **Compatibility** and **Sweep** boxes to run the two tests simultaneously.

**9.** The MS-TestPro begins to test the quality of each of the wires in the cable. If needed, tap **Run** to perform another Sweep test.

The existence of each wire tested is indicated by a color, as listed in the table below:

#### Table 8: Wire Quality Color Code

| Color | Severity         |
|-------|------------------|
|       | Wire exists      |
|       | Wire is missing  |
|       | Wire is shorted  |
|       | Test in progress |

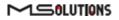

MS-TestPro i 13:01 Sweep Test TMDS CLK TMDS2 + TMDS CLKS TMDS CLK-TMDS2 S TMDS2 SPARE TMDS1 + TMDS1 S SDA TMDS1 TMDS0 + TMDS0 S TMDS0 -Cable Shield Stop ()4 ධ f

The figure below shows the sweep test in progress. If necessary, you can tap **Stop** to cancel the test.

Figure 115: Sweep Test in Progress

**10.** At the end of the test, the **Run** button appears. Click on the button if you wish to run another Sweep test.

| MS-TestPro<br>13.01  Sweep Test |              |          |   |                |   |
|---------------------------------|--------------|----------|---|----------------|---|
|                                 | TMDS CLK+    |          |   |                |   |
|                                 | TMDS CLKS    |          |   | TMDS2 +        |   |
|                                 | TMDS CLK-    |          |   | TMDS2 S        |   |
|                                 | CEC          |          |   | TMDS2 -        |   |
|                                 | SPARE        |          |   | TMDS1 +        |   |
|                                 | SCL          |          |   | TMDS1 S        |   |
|                                 | SDA          |          |   | TMDS1 -        |   |
|                                 | Gnd          |          |   | TMDS0 +        |   |
|                                 | +5           |          | • | TMDS0 S        |   |
|                                 | HPD          |          |   | TMDS0 -        | I |
|                                 | Cable Shield |          |   |                |   |
|                                 |              | Ru       | n |                |   |
|                                 | Ċ            | <u>}</u> | ሰ | <del>с</del> л |   |

Figure 116: Sweep Test Complete

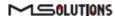

## 5.4 System Setup

To perform setup functions, tap on the **System Setup** main screen button, as shown in the figure below.

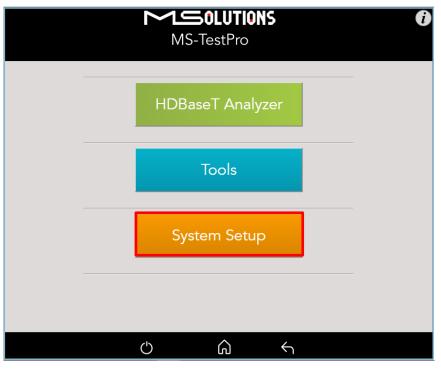

Figure 117: Selecting System Setup

The System Setup screen (see Figure 63 below) offers the following information and functionalities:

- MS-TestPro Application Software Version.
- **System upgrade.** Upgrades the MS-TestPro system software.
- **System Settings.** Provides information about main system features.
- **System Reboot.** Restarts the MS-TestPro test device.

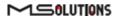

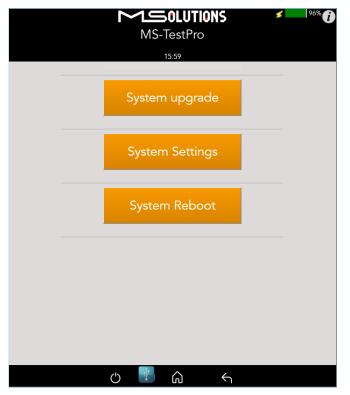

Figure 118: System Setup screen

## 5.4.1 System Upgrade

## To upgrade the MS-TestPro System Software:

- Prepare a USB memory stick with the upgrade file *updateXXX.mst* in the root folder or copy the file to the PC directory.
   Connect the stick to one of the USB ports in the MS-TestPro device.
- Select the *updateXXX.mst* file and tap on the Upgrade button (see the picture below). The system performs the upgrade and reboots using the new version in approximately 10 seconds.

## **IMPORTANT!**

\* For firmware version 2.00.30 or earlier, the file name is *update.mst*.

\* Do not switch off the device's power during the upgrade!

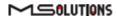

| MS-TestPro                                                               | MS-TestPro                                 |
|--------------------------------------------------------------------------|--------------------------------------------|
| System upgrade                                                           | System upgrade                             |
| USB PC<br>update_3.00.20 mst<br>update_3.00.21.mst<br>update_3.00.14.mst | usB <b>₽C</b><br>C:\Yakepath\update Browse |
| Upgrade<br>උ 🕙 බ 🕤 <                                                     | ల 🕐 గ్ 🔦                                   |

Figure 119: System Upgrade

## 5.4.2 System Reboot

To restart the MS-TestPro test device, tap the **System Reboot** button and **OK**, as shown in the figure below.

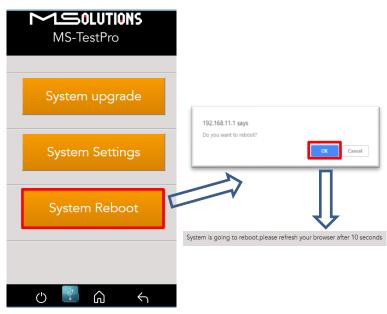

Figure 120: System Reboot Screens

The system will reboot in about 10 seconds.

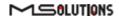

## 5.4.3 System Settings

The System Settings screen provides access to the system configuration. The System Settings screen is depicted in the figure below. The upper part of the screen displays read-only system information.

| MS-TestPro                                                                                                    |   |                      |  |  |  |  |  |
|----------------------------------------------------------------------------------------------------|---|----------------------|--|--|--|--|--|
| 16:03                                                                                                    |   |                      |  |  |  |  |  |
| System Settings                                                                                                    |   |                      |  |  |  |  |  |
| App Version :       03.01.31         Local IP :       Features         Features       Wifi AP :       Supported         HDMI GEN :       Supported         AP :       Media_Solutions-2bf2         Local PDF :       Supported |   |                      |  |  |  |  |  |
| Units:<br>Date/Clock Settings:                                                                                                    |   | Meter Feet<br>Update |  |  |  |  |  |
|                                                                                                    | 0 | <u>ک</u> ش           |  |  |  |  |  |

Figure 121: System Settings Screen

The System Settings page provides the following information and configuration options for the MS-TestPro system:

- App Version. Tester firmware version.
- Local IP. Allocated IP address (for future use).
- **Features**. A list of supported features:
  - Wi-Fi AP. Whether Wi-Fi connectivity is supported.
  - **HDMI Gen**. Whether the HDMI traffic generation feature is supported.
  - **AP**. The name of the AP (access point) used to establish Wi-Fi connectivity.
  - **Local PDF**. Indicates where the unit is capable for creating a PDF report file locally
- Units. Tap to select the unit of measure to be used (feet/meters). The current selection appears on a dark gray background.
- **Date/Clock Settings**. Tap on the button to configure date and time settings.

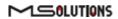

## 5.4.3.1 Date/Clock Setting

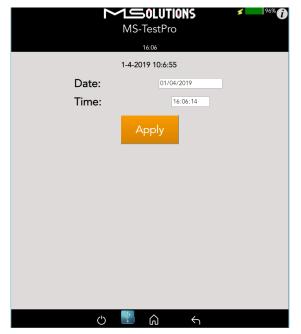

Figure 122: Date/Clock settings screen

Set Date/Time values and press the Apply button.

*Note*: Date and time will be set automatically when connecting Tester to a smart device using a Wi-Fi connection.

## 5.5 Shutdown

This section describes how to safely shut down the MS-TestPro test device.

- **To shut down the test device:** 
  - 1. Tap on the on/off icon to exit the system. The following message appears on the screen:

| 102 160 11 1              |    |        |
|---------------------------|----|--------|
| 192.168.11.1 says         |    |        |
| Do you want to shut down? |    |        |
|                           | ОК | Cancel |
|                           |    |        |

Figure 123: Shutdown confirmation message

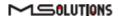

- 2. Tap OK button
- **3.** Wait for the tester's screen to turn white.
- 4. Turn off the power on/off switch.
- 5. Remove the power supply connector from the input powering socket.

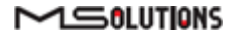

# 6. Example Usage Scenarios

This chapter contains use cases for a variety of deployment scenarios.

## 6.1 Cable Test

Using the MS-TestPro, you can test the ability of a CATx cable (CAT5e and above) to transmit HDBaseT signals over lengths of 100m and more.

- A Basic Analysis window indicating the ability to carry HDBaseT traffic, and indicating:
  - Overall cable performance.
  - Calculation of the cable length according to the HDBaseT standard
  - Report generator for creation of HDBaseT cable certification which can be issued to your customer to certify the quality of the installation.
- Performance screen indicating per-pair signal quality indications:
  - MaxErr predicts the likelihood that a data link (cable) will have a bit error.
  - MseErr essentially describes the signal to noise ratio of the data link (Signal attenuation over length).

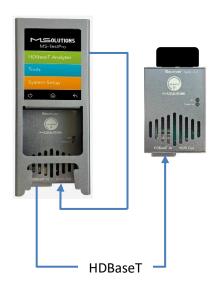

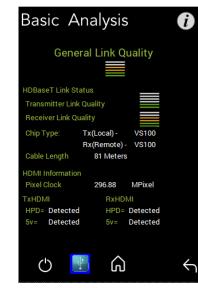

Figure 124: Cable Test Setup

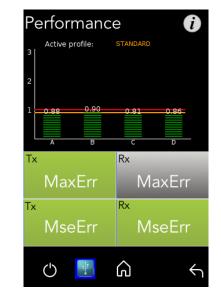

# 6.2 Crimping Quality Test

Check the quality of your RJ45 crimping. MS-TestPro provides signal quality indications for each pair. A significant differential in MaxErr or MSE indicates the existence of a crimping issue.

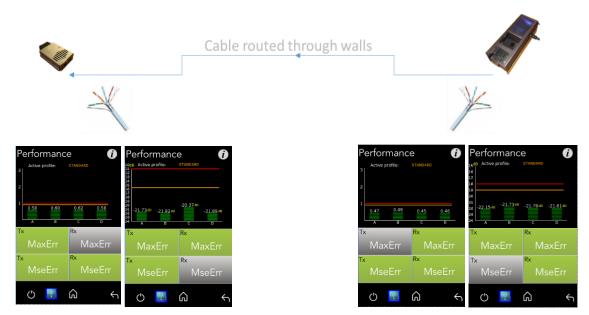

Figure 125: Crimping Test Setup

# 6.3 Inconsistent Video Drops i – (Source Side)

Collect source-side log data for up to 24 hours to identify time-dependent interference in the HDBaseT transmission line.

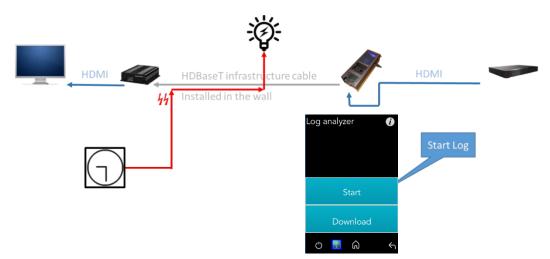

Figure 126: Inconsistent Video Drops – I (Source Side) Test Setup

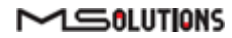

## 6.4 Inconsistent video drops – ii (Sink side)

Collect sink-side log data for up to 24 hours to identify time-dependent interference in the HDBaseT transmission line.

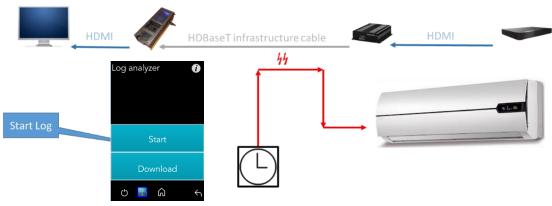

Figure 127: Inconsistent video drops – II (Sink side) Test Setup

# 6.5 Third-Party Product Information

Provide detailed information about devices connected to the HDBaseT receiver and transmitter ports:

- Port HDBaseT class
- Chip part number
- Supported system features (HDBaseT 5Play)
- HDBaseT operating mode
- Manufacturer ID and name
- And more...

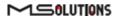

#### **Transmitter-Side Device**

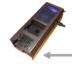

HDBaseT infrastructure cable

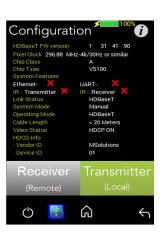

Figure 128: Product Information – 3rd Party Transmitter Side Test Setup

#### **Receiver-Side Device**

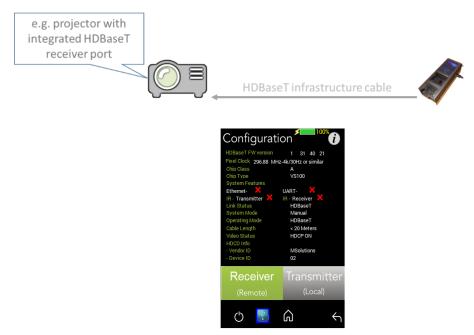

Figure 129: Product Information – 3rd Party Receiver Side Test Setup

# Appendix A Glossary

| Term   | Definition                                       |
|--------|--------------------------------------------------|
| HDCD   | High Definition Compatible Digital               |
| HDMI   | High-Definition Multimedia Interface             |
| IR     | Infrared                                         |
| MaxErr | The maximum recorded value of the residual error |
| MSE    | The mean square of the residual error            |
| Rx     | Receive                                          |
| SUT    | System Under Test                                |
| Tx     | Transmit                                         |
| USB    | Universal Serial Bus                             |
| FW     | Firmware                                         |
| HPD    | Hot Plug Detection                               |
| DCR    | DC Resistance                                    |
| НСТ    | HDMI Cable Tester                                |

# Appendix B Specification

Physical/Mechanical

- Chassis Construction: Anodized Aluminum
- Ingress Protection for hard carry case: IP67
- Size (W x L x H):
  - MS103TDs 67mm x 180mm x 55mm (2.6" x 7" x 2.1")
  - MS104B 67mm x 180mm x 79mm (2.6" x 7" x 3.1")
- Weight:
  - MS103TDs 487 Gram (1.07 Pounds)
  - MS104B 895 Gram (1.97 Pounds)

### Electrical

- Power Adapter: AC to DC, 98V-250V to 48V / 0.5A
- Power Input:
  - MS103TDs 48V 0.5A
  - MS104B 12.6V 3A

## Environment

- Operating temperature: 15°C to +40°C (59°F to 104°F)
- Storage Temperature: -20°C to 50°C (-4°F to 122°F)
- Relative Humidity: 80% max, at temperatures up to 31°C, decreasing linearly to 50% at 40°C
- Standards Compliance: CE, RoHS

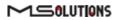

# Appendix C Ordering Information

## **MS-TestPro HDBaseT Testing Device**

| Part<br>Number | Product Code       | Product Description                                                                                                    |
|----------------|--------------------|----------------------------------------------------------------------------------------------------|
| MS103TDs       | MS TestPro TDs     | HDBaseT 1.0 mains only tester with 3.5" touch display, built-in HDMI pattern generator, and Wi-Fi connection for smart devices.                                                                        |
| MS104B         | MS TestPro Battery | Battery-based HDBaseT 1.0 tester with 3.5" touch display, built-in HDMI pattern generator, and Wi-Fi connection for smart devices.                                                                     |
| MS2310         | Spec 2.0 Modules   | HDBaseT-T SPEC 2.0 based Tx and Rx units are optional and can be used with any of the above testers.                                                                                                   |
| DCR            | DC Resistance      | Module that enables testing of the DC Resistance imbalance both within and between twisted pairs, ensuring system integrity. The DCR is supplied with a Looper module for the remote end of the cable. |
| нст            | HDMI Cable Tester  | Module used to test the quality of HDMI cables and indicate the existence of missing or shorted wires. The HCT is supplied with a Looper module for the remote end of the cable.                       |

# Appendix D Generating an HDBaseT Certification Report

The HDBaseT Certification Report Generator is a PC/Windows-based application used to produce certification reports based on the HDBaseT data collection described earlier in this document.

- For MS-TestPro touch screen users, see section 34.2.4.3.
- For MS-TestPro Wi-Fi Client users, follow the instructions in this appendix.

### Operating the report generator

If you have not yet installed the report generator, follow the installation procedure that appears at the end of this appendix.

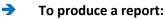

1. Double-click on the file "m4solReportGenerator.exe" to initialize the report generator. The report generator's main window appears as shown in Figure 130 below.

| MS-Report Tool            |           |                                                    | 1 | × |
|---------------------------|-----------|----------------------------------------------------|---|---|
| ile Option Help           |           |                                                    |   |   |
| Please fill in the follow | ving info | Load User Info<br>prmation(* fields are mandatory) |   |   |
| Customer Name(            | *)        | John Doe                                           |   |   |
| Job Site(*)               |           | New York                                           |   |   |
| Date                      |           | 21/04/2017                                         | 0 |   |
| Test Time                 |           | 07:59                                              | - |   |
| Cable Type(*)             |           | CAT6A                                              |   |   |
| Operator Name(*           | )         | Media Solutions                                    |   |   |
| Select DataSource         | Fatesto   | Save User Info                                     |   |   |
| Save                      | F: \00015 | pdf                                                |   |   |
|                           | 1         |                                                    | 1 |   |

Figure 130: Report Generator Main Window

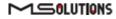

If the message depicted in Figure 131 below appears, click **OK** to start a Java Runtime Environment installation.

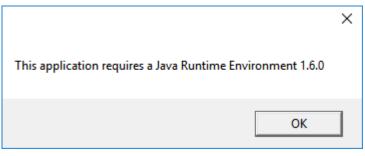

Figure 131: Java Runtime Environment Required

If the download page does not appear in your browser, enter the following address in your browser's URL box to access the page: <a href="https://java.com/en/download/">https://java.com/en/download/</a>

- 2. Enter user information data in the text fields in the window:
  - Customer Name
  - Job Site
  - Cable Type
  - Operator Name

Alternatively, if you have already saved your user information data, click **Load User Info**. The Open dialog box appears, as shown in Figure 132 below. Select the user info file, and click **Open**. Skip to step 4 below.

| 🗢 Open                    |               | ×           |
|---------------------------|---------------|-------------|
| Look In: 📑 Rep            | ort Generator | A C C 00 0- |
| userinfo.txt              |               |             |
| File <u>N</u> ame:        |               |             |
| Files of <u>Type</u> : Te | ext file      | •           |
|                           |               | Open Cancel |

Figure 132: Open User Info Data

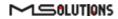

**3.** To save the user data for future use, click **Save User Info**. The Save As dialog box appears, allowing you to specify a user info file name and location.

| Save                   |                  | ×           |
|------------------------|------------------|-------------|
| Save <u>I</u> n: 📑 F   | Report Generator |             |
|                        |                  |             |
|                        |                  |             |
|                        |                  |             |
|                        |                  |             |
| File <u>N</u> ame:     | userinfo.bt      |             |
| Files of <u>Type</u> : | Textfile         | -           |
|                        |                  | Save Cancel |

Figure 133: Saving User Info Data

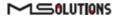

- **4.** Choose a file name and location for the user information, and click **Save**. The main window reappears.
- 5. Click the Select Data Source button to specify a file containing HDBaseT certification data.
- 6. Click the **Save** button to specify a file name for the certification report.
- 7. Click **Generate Report** to create the certification report.
- 8. Click **Open Report** to view the certification report. A sample, 3-page report appears in the figures in the following pages.

|                |                 | H     | IDBaseT Test Report |  |  |
|----------------|-----------------|-------|---------------------|--|--|
|                |                 |       |                     |  |  |
|                |                 |       |                     |  |  |
|                |                 |       |                     |  |  |
| Customer Name: | New York        |       |                     |  |  |
| Job Site:      | John Doe        |       |                     |  |  |
| Test Date:     | 21/04/2017      |       |                     |  |  |
| Test Time:     | 19:59           |       |                     |  |  |
| Cable Type:    | CAT6A           |       |                     |  |  |
| Operator Name: | Media Solutions |       |                     |  |  |
|                |                 |       |                     |  |  |
|                |                 |       |                     |  |  |
|                |                 |       |                     |  |  |
|                |                 |       |                     |  |  |
|                |                 |       |                     |  |  |
|                |                 |       |                     |  |  |
|                |                 |       |                     |  |  |
|                |                 |       |                     |  |  |
|                |                 |       |                     |  |  |
|                | Ρ               | age 1 | Test Number: 00015  |  |  |

Figure 134: Sample HDBaseT Certification Report – Page 1 (User Data)

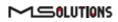

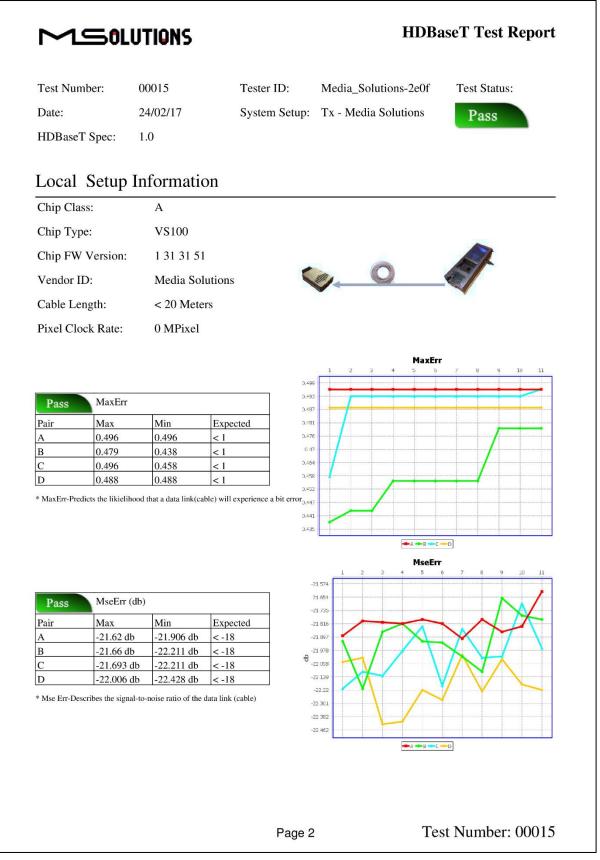

Figure 135: Sample HDBaseT Certification Report – Page 2 (Transmitter Data)

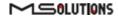

|                     | OLUTIONS                                                                                                    |                                                                                                    | HDBa                    | aseT Test Report |
|---------------------|----------------------------------------------------------------------------------------------------|----------------------------------------------------------------------------------------------------|-------------------------|------------------|
| Test Number         | : 00015                                                                                                    | Tester ID:                                                                                                    | Media_Solutions-2e0f    | Test Status:     |
| Date:               | 24/02/17                                                                                                    | System Setup:                                                                                                    | Rx - Media Solutions    | Pass             |
| HDBaseT Sp          | ec: 1.0                                                                                                    |                                                                                                    |                         |                  |
| Remote              | Setup Informat                                                                                                    | ion                                                                                                    |                         |                  |
| Chip Class:         | А                                                                                                    |                                                                                                    |                         |                  |
| Chip Type:          | VS100                                                                                                    |                                                                                                    |                         |                  |
| Chip FW Ver         | rsion: 1 31 31 50                                                                                                    |                                                                                                    |                         |                  |
| Vendor ID:          | Media Solu                                                                                                    | tions 🔇                                                                                                    | <u> </u>                |                  |
| Cable Length        | : < 20 Meters                                                                                                    | \$                                                                                                    |                         |                  |
| Pixel Clock F       | Rate: 0 MPixel                                                                                                    |                                                                                                    |                         |                  |
| B 0<br>C 0<br>D 0   | .563         0.516           .446         0.438           .617         0.578           .617         0.617           he likielihood that a data link(cable) | < 2<br>< 2<br>< 2<br>< 2<br>< 2<br>< 2<br>< 2<br>0.551<br>0.551<br>0.501<br>0.463<br>0.463<br>0.463<br>0.448<br>0.43 |                         |                  |
|                     |                                                                                                    |                                                                                                    | 1 024                   |                  |
|                     | IseErr (db)<br>Iax Min                                                                                                    |                                                                                                    | 1 491<br>1 725          |                  |
| A -2                | 22.659 db -23.151 db                                                                                                    | < -11                                                                                                    | 1 958                   |                  |
|                     | 21.235 db -21.983 db<br>23.013 db -23.571 db                                                                                                    | <-11<br><-11 €-2                                                                                                    | 2 426                   |                  |
|                     | 21.743 db -22.338 db                                                                                                    | <-11                                                                                                    | 2 659                   |                  |
| * Mse Err-Describes | the signal-to-noise ratio of the da                                                                                                    |                                                                                                    | 3 126<br>23.36<br>3 594 |                  |
|                     |                                                                                                    | Page 3                                                                                                    | Te                      | st Number: 00015 |

Figure 136: Sample HDBaseT Certification Report – Page 3 (Receiver Data)

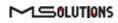

#### Installing the Report Generator

- To install the report generator:
  - 1. Open the downloaded m4solReportGenerator.zip archive file.
  - 2. Extract the file in the archive, and copy them to a directory that you select.

#### **IMPORTANT!**

Both files should be copied to the same directory

**3.** Double-click on the file "m4solReportGenerator.exe" to initialize the report generator. If the main window depicted in Figure 137 below appears, then the installation is complete, see the operating instructions at the beginning of the appendix.

| MS-Report Tool          |         |                                | 1        | $\times$ |
|-------------------------|---------|--------------------------------|----------|----------|
| File Option Help        |         |                                |          |          |
|                         |         | Load User In                   | ıfo      |          |
| Please fill in the foll | owing i | formation(* fields are mandate | ory)     |          |
| Customer Name           | (*)     | John Doe                       |          |          |
| Job Site(*)             |         | New York                       |          |          |
| Date                    |         | 21/04/2017                     | <b>1</b> |          |
| Test Time               |         | 07:59                          | -        |          |
| Cable Type(*)           |         | CAT6A                          |          |          |
| <b>Operator Name</b>    | (*)     | Media Solutions                |          |          |
|                         |         | Save User In                   | ifo      |          |
| Select DataSourc        | e F:\te | stooo15.tar                    |          |          |
| Save                    | F: 100  | 015.pdf                        |          |          |
| Open Report             |         | Generate Rep                   |          |          |

Figure 137: Report Generator Main Window

If the message depicted in Figure 138 below appears, click **OK** to start a Java Runtime Environment installation.

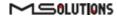

|                                                            | × |
|------------------------------------------------------------|---|
| This application requires a Java Runtime Environment 1.6.0 |   |
| ОК                                                         |   |

Figure 138: Java Runtime Environment Required

If the download page does not appear in your browser, enter the following address in your browser's URL box to access the page: <a href="https://java.com/en/download/">https://java.com/en/download/</a>

**END OF DOCUMENT** 

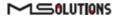